# Dell™ 4610X WIRELESS PLUS projektor

# Brukerveiledning

## **Notiser, merknader og advarsler**

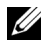

**MERK:** Ordet MERK indikerer viktig informasjon som hjelper deg med å bruke projektoren bedre.

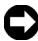

**MERKNAD:** MERKNAD indikerer enten en potensiell skade på maskinvare eller tap av data, og forteller hvordan du kan unngå dette.

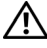

**ADVARSEL: En ADVARSEL indikerer en potensiell fare for skade på eiendom, personskade eller dødsfall.**

#### **Informasjonen i dette dokumentet kan endres uten forvarsel. © 2010 Dell Inc. Med enerett.**

Gjengivelse av disse materialene på noen som helst måte er strengt forbudt uten skriftlig tillatelse fra Dell Inc.

Varemerker som brukes i denne teksten: *Dell* og *DELL-logoen* er varemerker for Dell Inc.; *DLP* og *DLP*-logoen er varemerker for TEXAS INSTRUMENTS INCORPORATED; *Microsoft* og *Windows* er enten varemerker eller registrerte varemerker for Microsoft Corporation i USA og/eller andre land.

Andre varemerker og varenavn kan ha blitt brukt i dette dokumentet for referanse til enheter som gjør krav på merkene eller navnene eller deres produkter. Dell Inc. fraskriver seg enhver eiendomsrett til andre varemerker eller varenavn enn sine egne.

**Modell 4610X WIRELESS PLUS**

\_\_\_\_\_\_\_\_\_\_\_\_\_\_\_\_\_\_\_\_

**Mai 2010 Rev. A01**

# **Innhold**

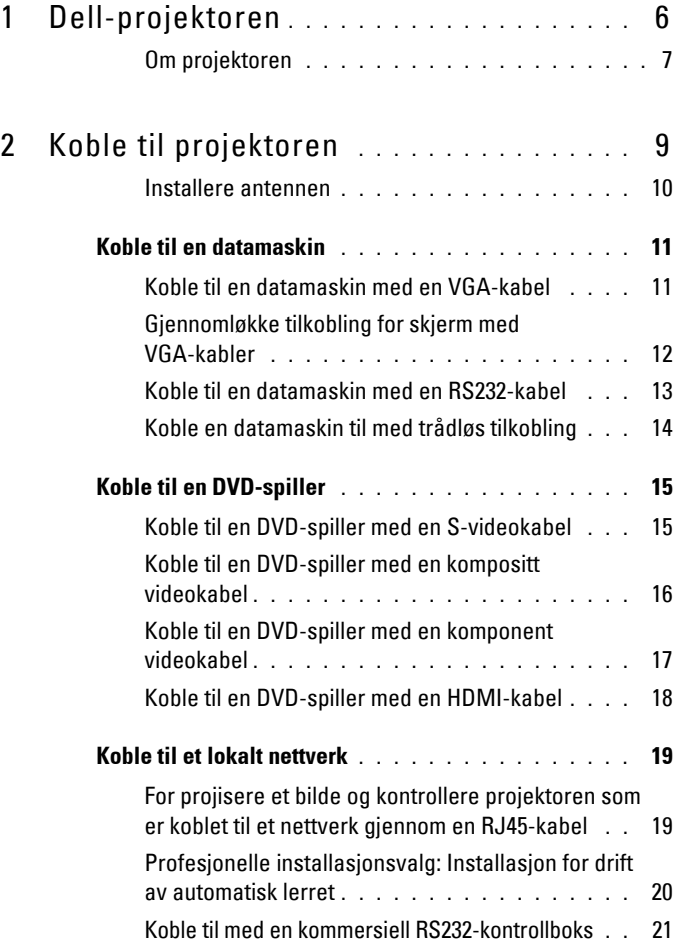

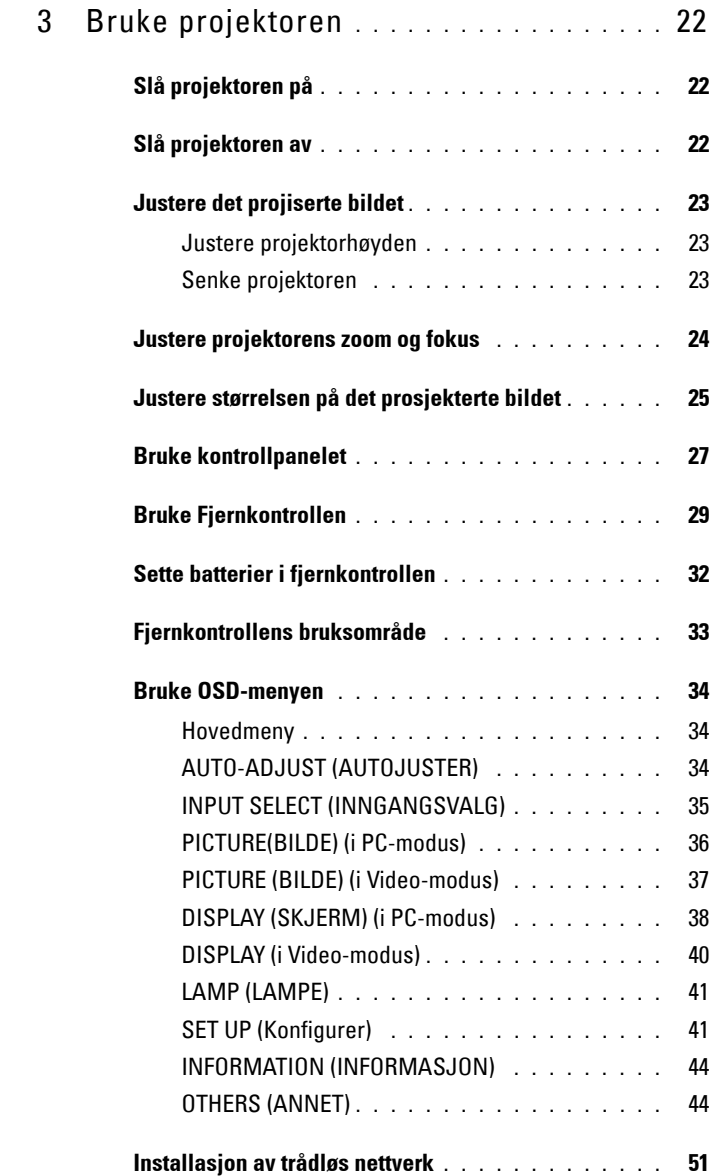

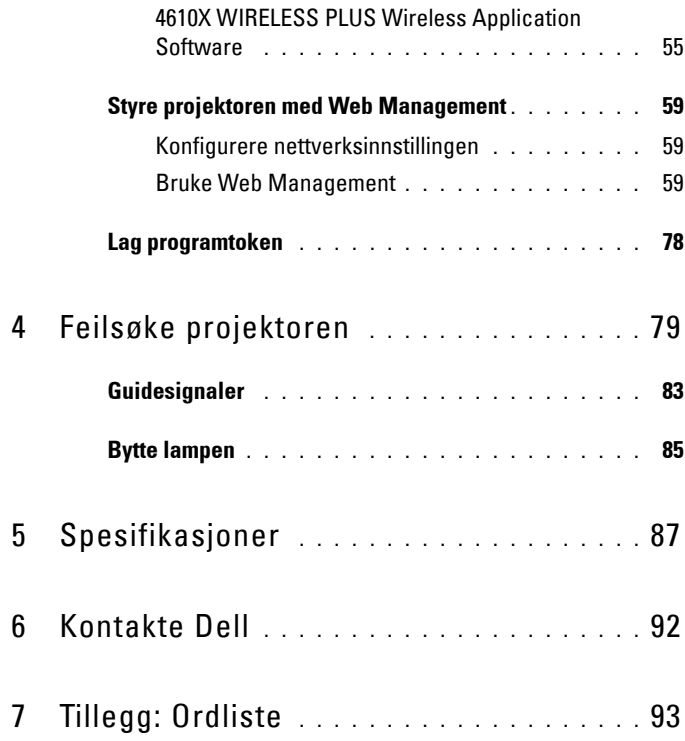

# **1**

# <span id="page-5-0"></span>**Dell-projektoren**

Projektoren leveres med de enhetene som er vist nedenfor. Forsikre deg om at du har alle tingene, og kontakt Dell™ dersom noe mangler.

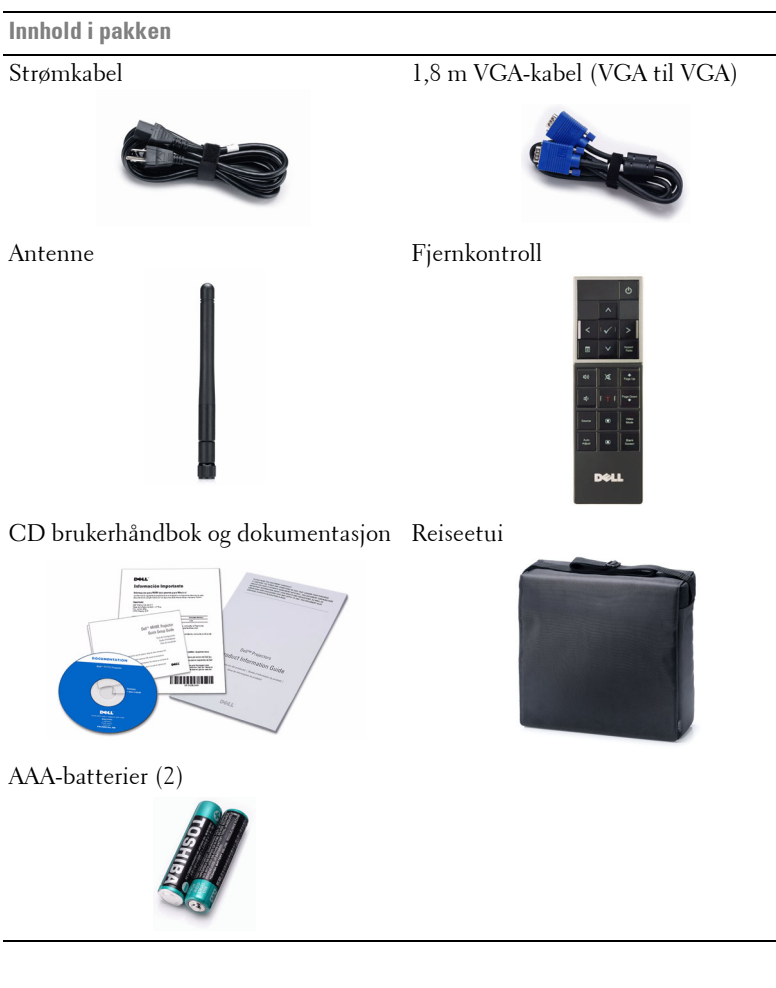

### <span id="page-6-0"></span>**Om projektoren**

#### **Visning ovenfra Undersiden**

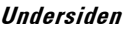

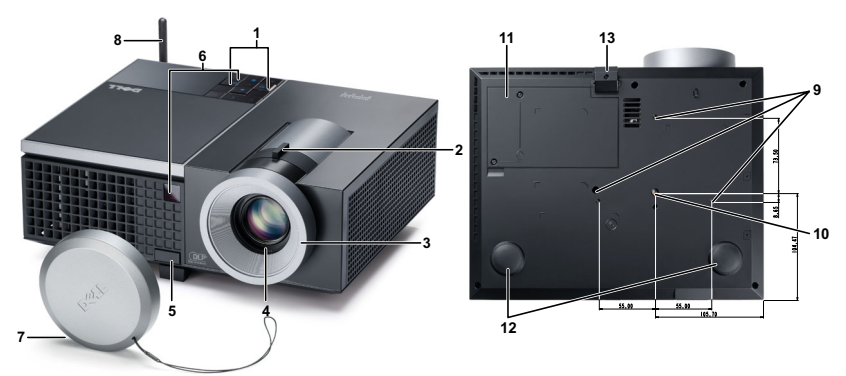

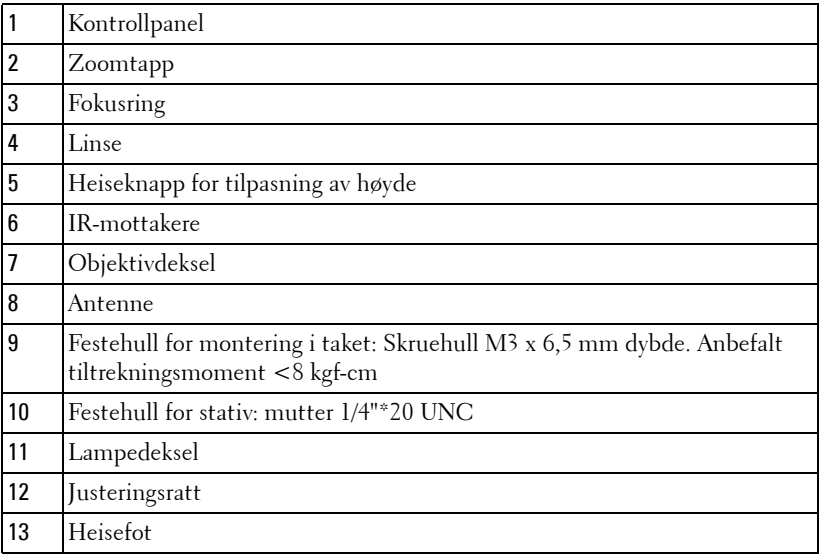

### **ADVARSEL: Sikkerhetsinstrukser**

<span id="page-6-1"></span>Ikke bruk projektoren nær apparater som danner mye varme.

- Ikke bruk projektoren i områder hvor det er ekstremt mye støv. Støvet kan føre til at systemet bryter sammen og projektoren vil automatisk slå seg av.
- Sørg for at projektoren er montert i et godt ventilert område.
- **4** Ikke blokker sprekker og åpninger på projektoren som er ment for ventilasjon.
- **5** Sørg for at projektoren betjenes i omgivelsestemperaturer mellom 5 ºC to 35 ºC
- **6** Ikke ta på ventilasjonsuttaket fordi det kan bli svært varm etter at projektoren har blitt slått på, eller rett etter at den er slått av.
- **7** Ikke se inn i linsen mens projektoren er på. Dette kan skade øynene dine.
- **8** Ikke plasser noen gjenstander nær eller foran projektoren, eller dekk til linsen på projektoren mens den står på. Varmen fra projektoren kan føre til at gjenstanden smelter eller brenner.
- **9** Ikke bruk den trådløse projektoren nær pacemakere.
- **10** Ikke bruk den trådløse projektoren nær medisinsk utstyr.
- **11** Ikke bruk den trådløse projektoren nær mikrobølgeovner.

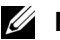

#### **MERK:**

- Ikke prøv å montere projektoren i taket på egenhånd. Den bør installeres av en kvalifisert tekniker.
- Anbefalt sett for takmontering av projektoren (P/N: C3505). For mer informasjon, se Dell-websiden på **support.dell.com**.
- For mer informasjon, se *Sikkerhetsinformasjon* som ble levert med projektoren.

# 

## <span id="page-8-1"></span><span id="page-8-0"></span>**Koble til projektoren**

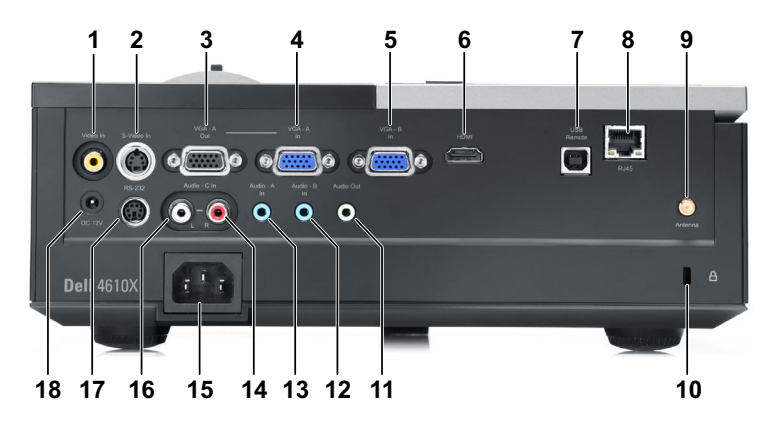

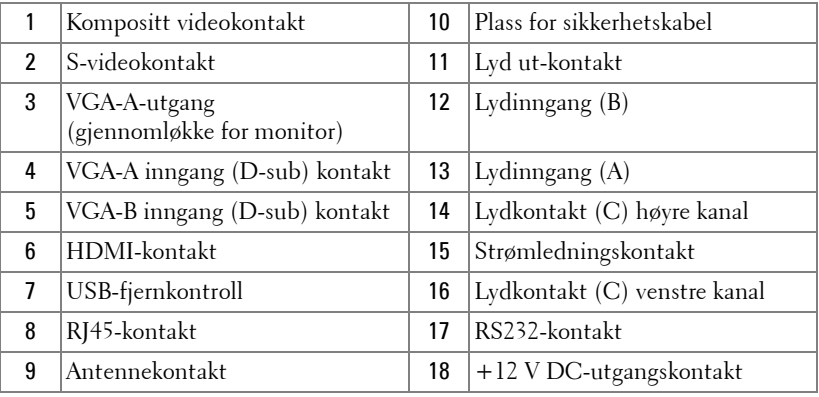

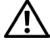

**ADVARSEL: Følg sikkerhetsinstruksjonene som står beskrevet på [side 7](#page-6-1) før du starter på noen av fremgangsmåtene i dette avsnittet.**

#### <span id="page-9-0"></span>**Installere antennen**

Projektoren leveres med en trådløs antenne for trådløse nettverk. Se ["Installasjon av trådløs nettverk" på side 51.](#page-50-1)

1 Skru antennen til antennekontakten på baksiden av projektoren.

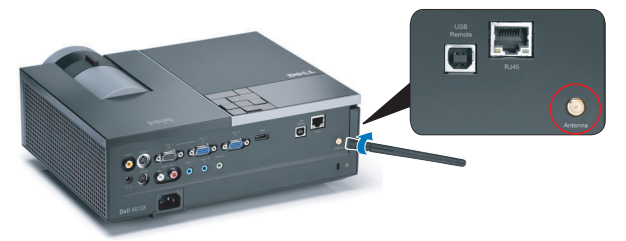

2 Hev antennen til posisjonen som vises.

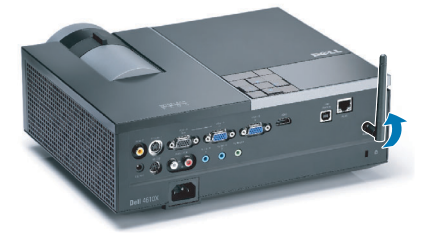

## <span id="page-10-0"></span>**Koble til en datamaskin**

## <span id="page-10-1"></span>**Koble til en datamaskin med en VGA-kabel**

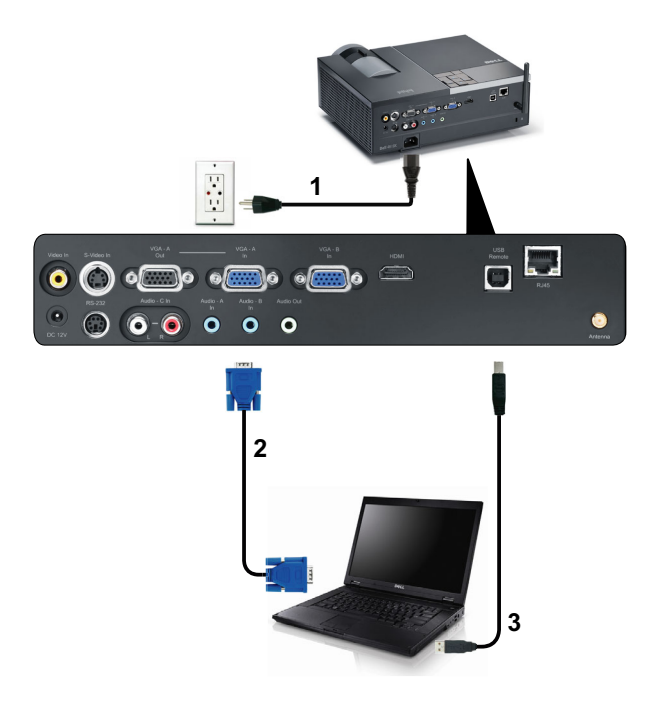

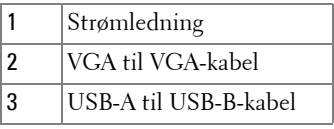

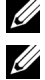

**MERK:** USB-kabelen leveres ikke med projektoren.

**MERK:** USB-kabelen må være koblet til hvis du vil bruke Neste side og Forrige side-funksjonene på fjernkontrollen.

### <span id="page-11-0"></span>**Gjennomløkke tilkobling for skjerm med VGA-kabler**

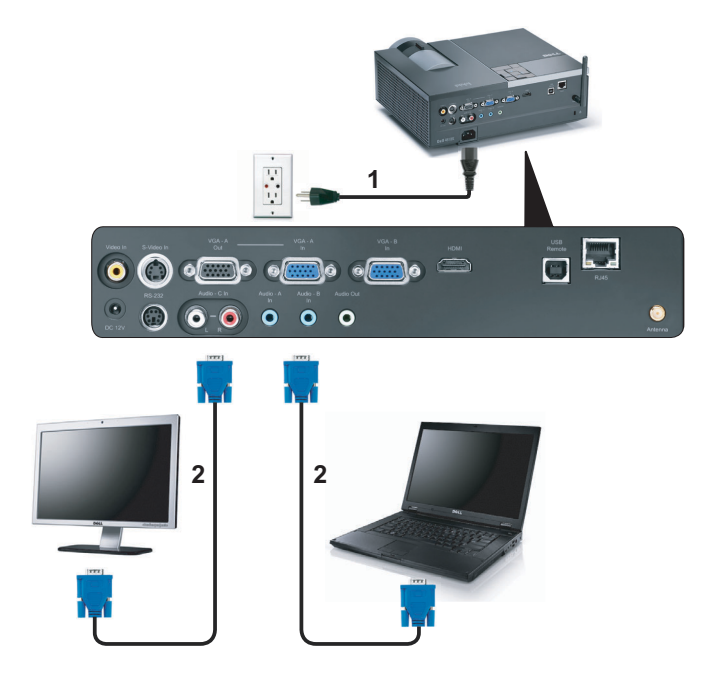

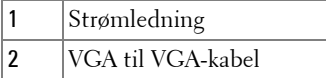

**MERK:** Kun én VGA-kabel sendes med projektoren. En ekstra VGA-kabel kan kjøpes via Dell-websiden på dell.com.

## <span id="page-12-0"></span>**Koble til en datamaskin med en RS232-kabel**

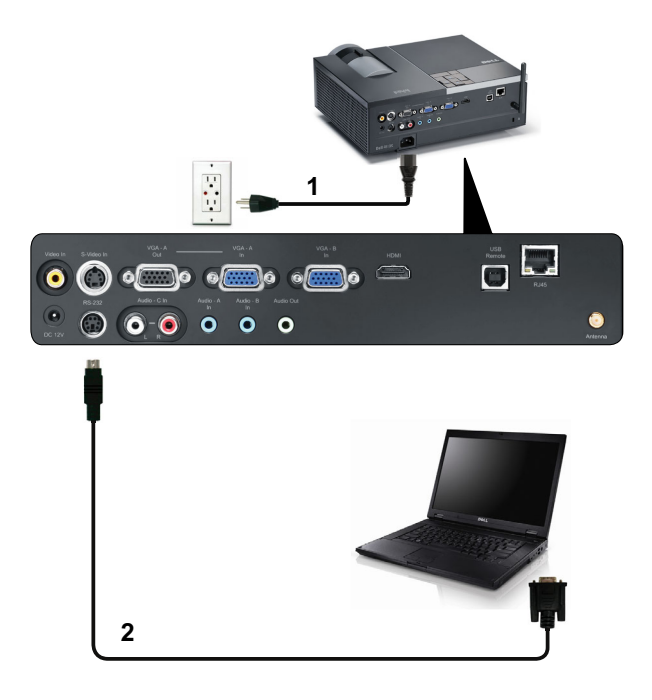

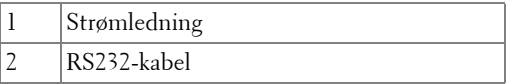

**MERK:** RS232-kabelen sendes ikke med projektoren. Ta kontakt med en profesjonell installatør for kabelen og RS232 fjernkontrollprogramvaren.

#### <span id="page-13-0"></span>**Koble en datamaskin til med trådløs tilkobling**

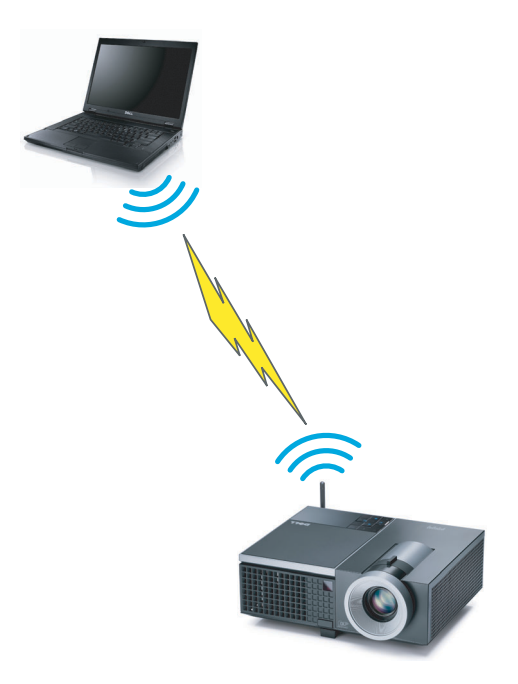

**MERK:** Datamaskinen må ha en trådløs funksjon og bør konfigureres ordentlig for å kunne registrere den trådløse tilkoblingen. Se datamaskinens dokumentasjon om hvordan du konfigurer trådløs tilkobling.

## <span id="page-14-0"></span>**Koble til en DVD-spiller**

## <span id="page-14-1"></span>**Koble til en DVD-spiller med en S-videokabel**

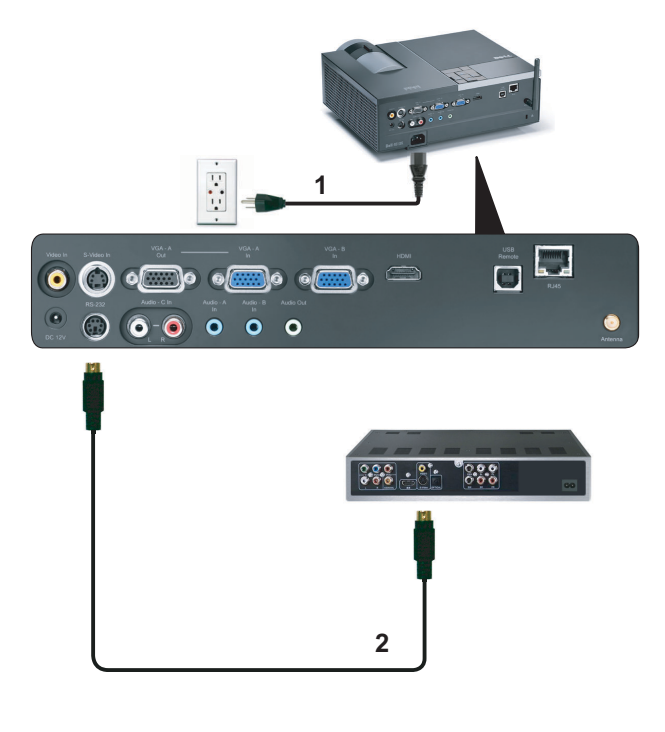

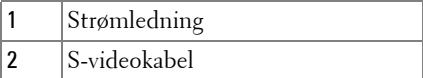

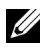

**MERK:** S-video-kabelen sendes ikke med projektoren. Du kan kjøpe S-videokabelforlengeren (50 fot/100 fot) fra Dell-websiden på dell.com.

#### <span id="page-15-0"></span>**Koble til en DVD-spiller med en kompositt videokabel**

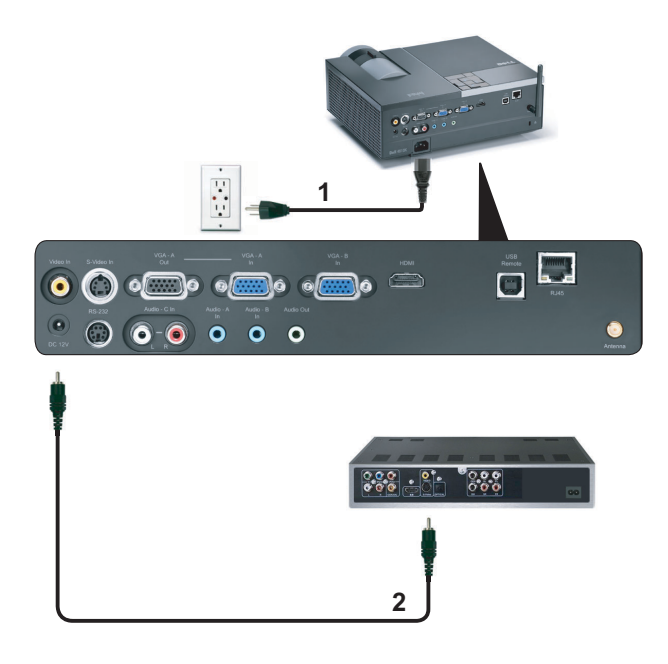

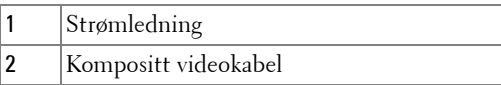

**MERK:** Kompositt video-kabelen sendes ikke med projektoren. Du kan kjøpe kompositt video-kabelforlengeren (50 fot/100 fot) fra Dell-websiden på dell.com.

#### <span id="page-16-0"></span>**Koble til en DVD-spiller med en komponent videokabel**

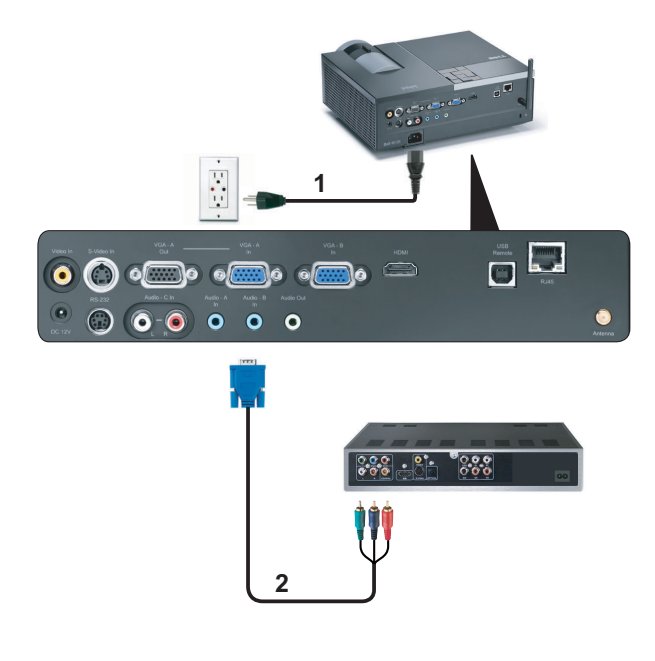

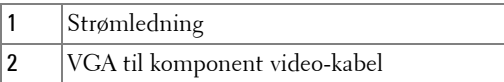

**MERK:** VGA til komponent video-kabelen sendes ikke med projektoren. Du kan kjøpe VGA til komponent video-kabelforlengeren (50 fot/100 fot) fra Dellwebsiden på dell.com.

### <span id="page-17-0"></span>**Koble til en DVD-spiller med en HDMI-kabel**

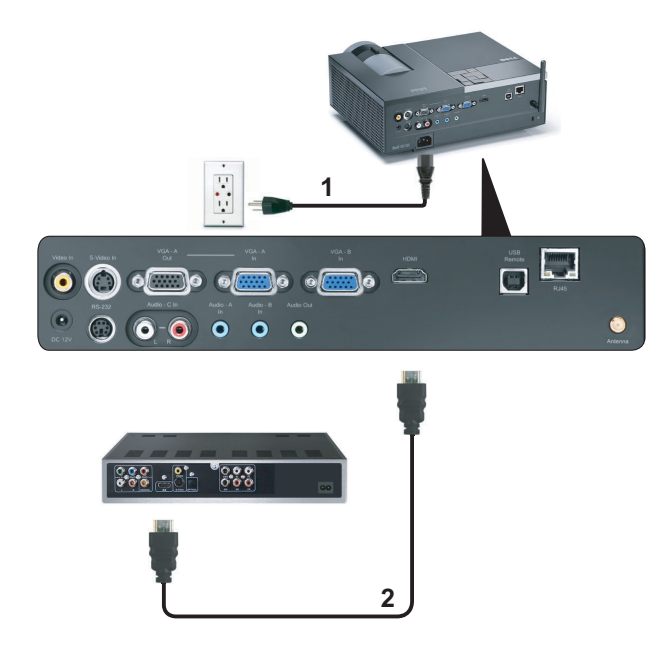

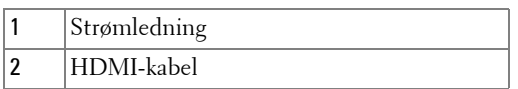

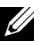

**MERK:** HDMI-kabelen sendes ikke med projektoren.

## <span id="page-18-0"></span>**Koble til et lokalt nettverk**

<span id="page-18-1"></span>**For projisere et bilde og kontrollere projektoren som er koblet til et nettverk gjennom en RJ45-kabel.**

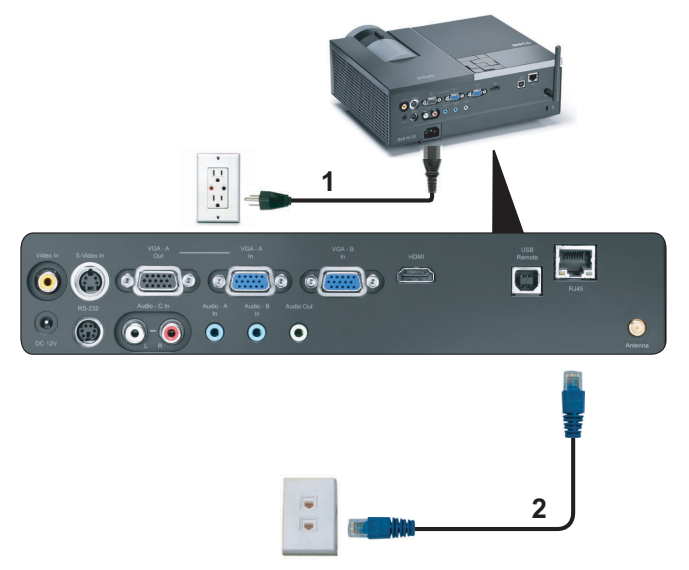

Lokalnettverk (LAN)

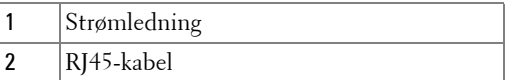

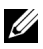

**MERK:** RJ45-kabelen sendes ikke med projektoren.

<span id="page-19-0"></span>**Profesjonelle installasjonsvalg: Installasjon for drift av automatisk lerret**

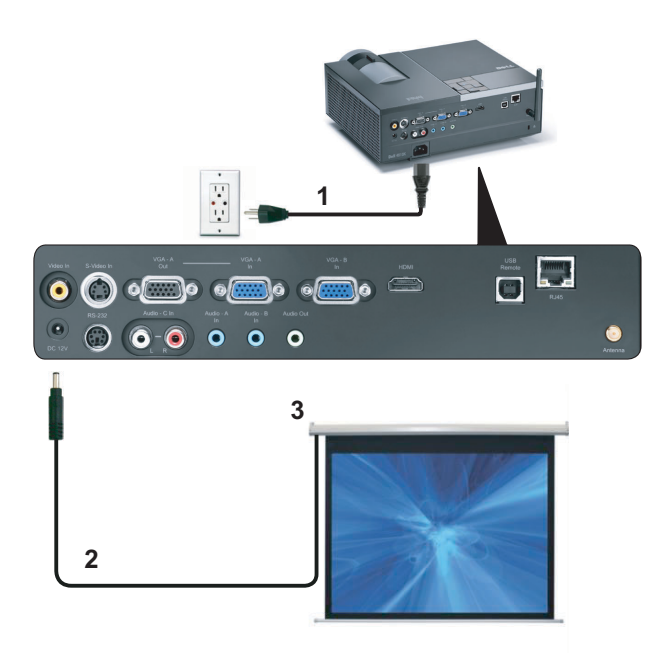

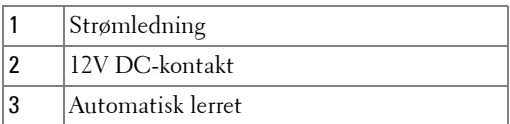

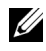

**MERK:** Bruk dimensjonen fra 12V DC-kontakten i 1,7 mm(ID) x 4,00 mm(OD) x 9,5 mm (skaft) for å koble den automatiske skjermen til projektoren.

12V DC-kontakt

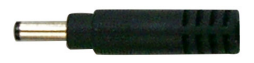

#### <span id="page-20-0"></span>**Koble til med en kommersiell RS232-kontrollboks**

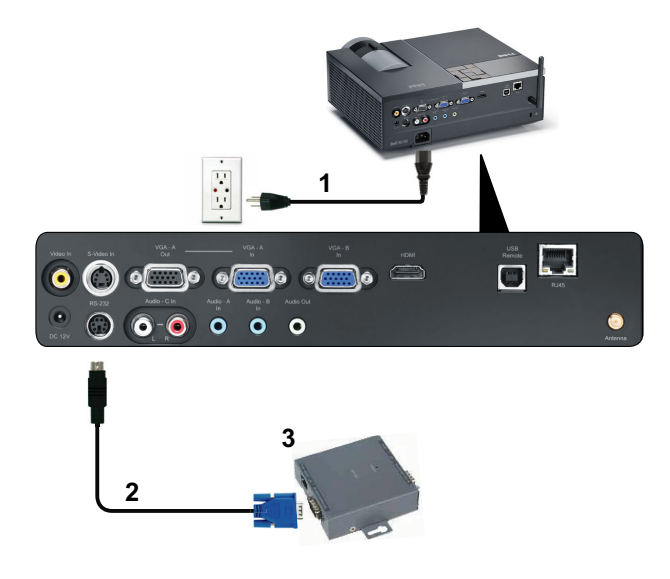

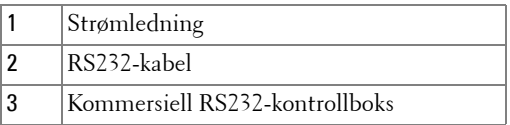

**MERK:** RS232-kabelen sendes ikke med projektoren. Ta kontakt med en profesjonell tekniker for å få tak i kabelen.

**3**

# <span id="page-21-0"></span>**Bruke projektoren**

## <span id="page-21-1"></span>**Slå projektoren på**

- **MERK:** Slå på projektoren før du slår på kilden (datamaskin, DVD-spiller, osv.). Lyset i Power (Strøm)-knappen blinker blått til du trykker på knappen.
- **1** Ta av linsedekselet.
- **2** Koble til strømledningen og aktuelle signalkabler. For informasjon om å koble til projektoren, se ["Koble til projektoren" på side 9.](#page-8-1)
- **3** Trykk inn **Power (Strøm)**-knappen (se ["Bruke kontrollpanelet" på side 27](#page-26-0) for å finne **Power (Strøm)**-knappen).
- **4** Slå på kilden (datamaskin, DVD-spiller osv.)
- **5** Koble kilden til projektoren ved bruk av en passende kabel. Se ["Koble til](#page-8-1)  [projektoren" på side 9](#page-8-1) for informasjon om hvordan du kobler kilden til projektoren.
- **6** Inngangskilden til projektoren er satt til VGA-A som standard. Du kan bytte inngangskilden hvis det er nødvendig.
- **7** Hvis du har flere kilder koblet til projektoren på samme tid, trykk på **Source (Kilde)**-knappen på fjernkontrollen eller kontrollpanelet for å velge ønsket kilde. Se ["Bruke kontrollpanelet" på side 27](#page-26-0) og ["Bruke Fjernkontrollen" på side 29](#page-28-0) for hvordan du finner **Source (Kilde)**-knappen.

## <span id="page-21-2"></span>**Slå projektoren av**

**MERKNAD:** Ikke dra ut kontakten til projektoren før du har slått den av slik det er forklart nedenfor.

**1** Trykk på **Power (Strøm)**-knappen.

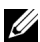

**MERK:** Meldingen "**Press Power Button to Turn off Projector (Trykk på Power-knappen for å slå av projektoren)**" vises på skjermen. Meldingen forsvinner etter 5 sekunder, eller du kan trykke på Menu (Meny) knappen for å fjerne den.

**2** Trykk **Power (Strøm)**-knappen igjen. Kjøleviftene fortsetter å kjøre i 120 sekunder.

 For å slå av projektoren raskt, trykker du på Power (Strøm)-knappen og holder den inne i 1 sekund mens kjøleviftene fremdeles kjører.

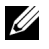

**MERK:** Før du slår på projektoren igjen, vent i 60 sekunder for å la den interne temperaturen stabilisere seg.

Koble strømledningen fra stikkontakten og projektoren.

## <span id="page-22-0"></span>**Justere det projiserte bildet**

#### <span id="page-22-1"></span>**Justere projektorhøyden**

- Trykk på **Elevator (Heise)**-knappen.
- Hev projektoren til ønsket visningsvinkel, og slipp knappen for å låse heisefoten i stilling.
- Bruk justeringsrattene til å finjustere visningsvinkelen.

### <span id="page-22-2"></span>**Senke projektoren**

- Trykk på **Elevator (Heise)**-knappen.
- Senk projektoren, og slipp knappen for å låse heisefoten i stilling.

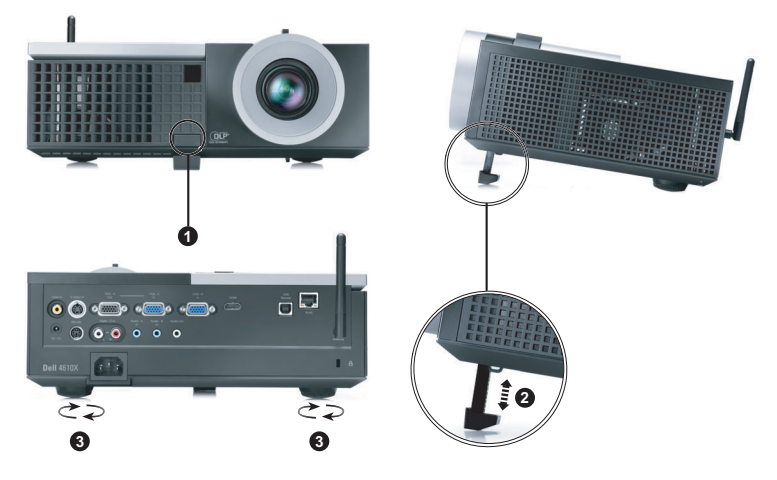

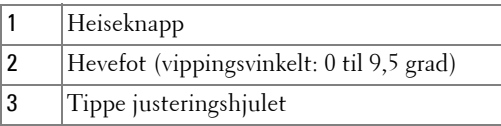

## <span id="page-23-0"></span>**Justere projektorens zoom og fokus**

- **ADVARSEL: For å unngå skade på projektoren må du sørge for at zoomobjektivet og heisefoten står i innerste stilling før du flytter projektoren eller legger den i bærevesken.**
- **1** Drei zoomtappen for å zoome inn og ut.
- **2** Drei fokuseringsringen til bildet er skarpt. Projektoren kan fokusere på avstander fra 1,2 til 10 meter.

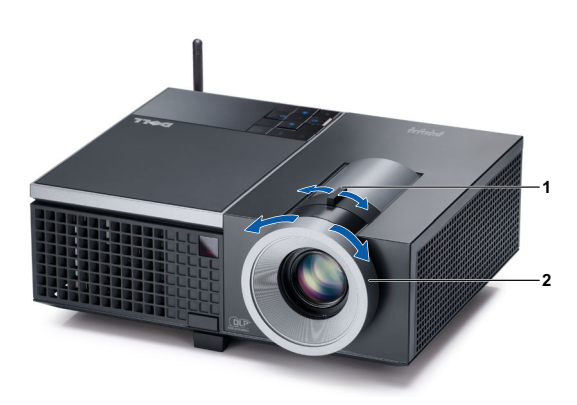

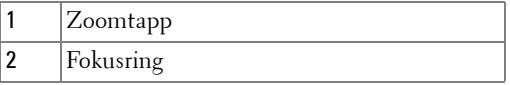

## <span id="page-24-0"></span>**Justere størrelsen på det prosjekterte bildet**

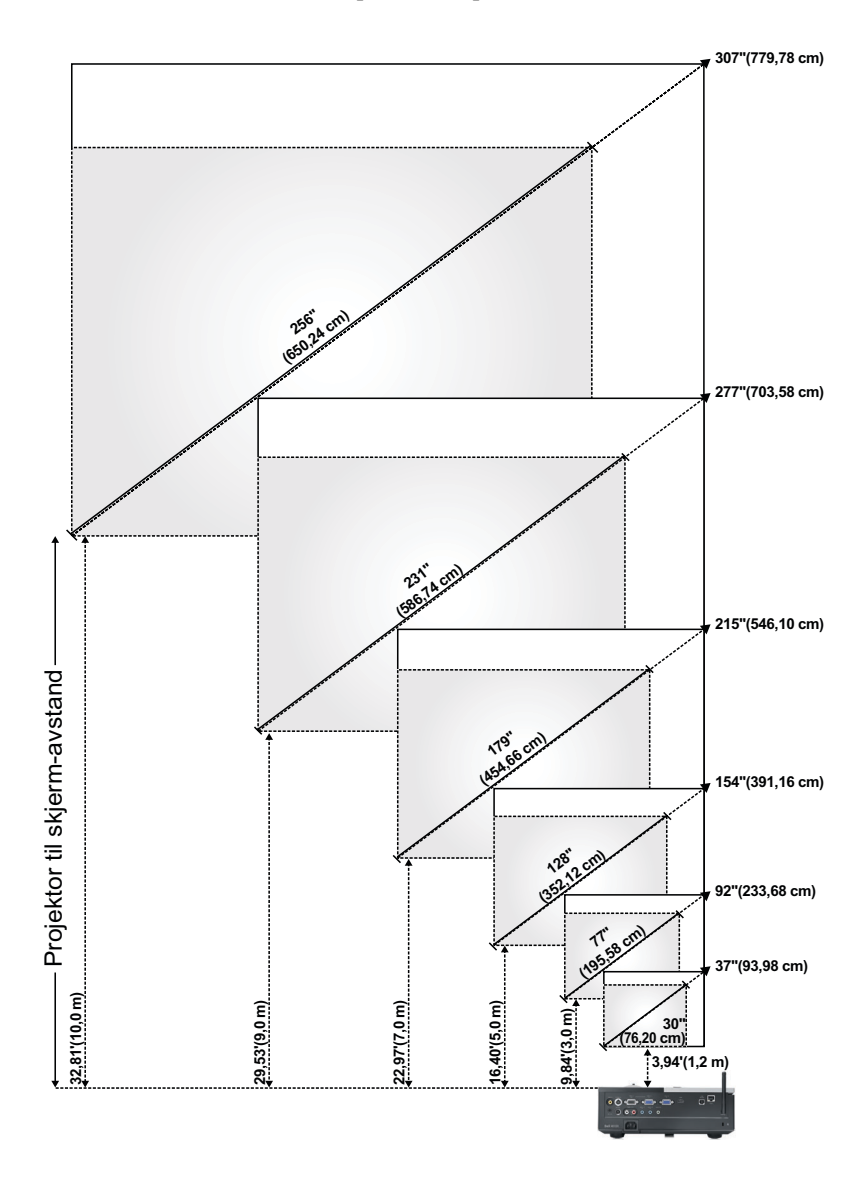

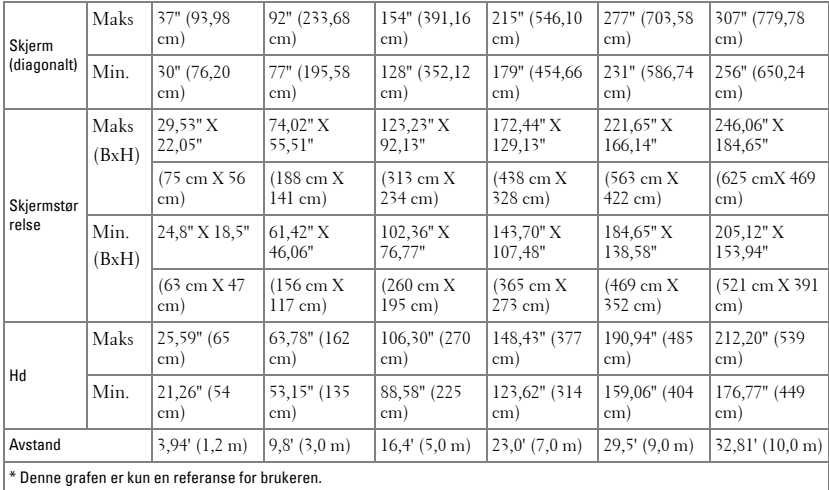

## <span id="page-26-0"></span>**Bruke kontrollpanelet**

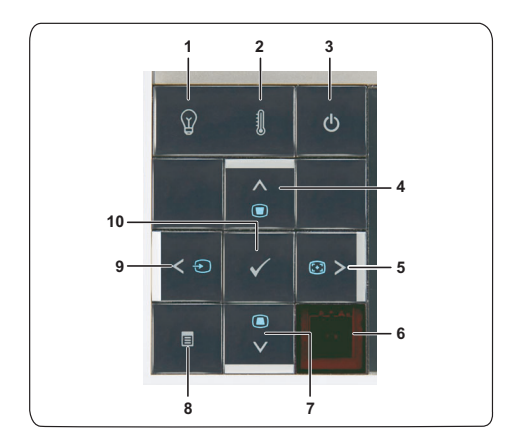

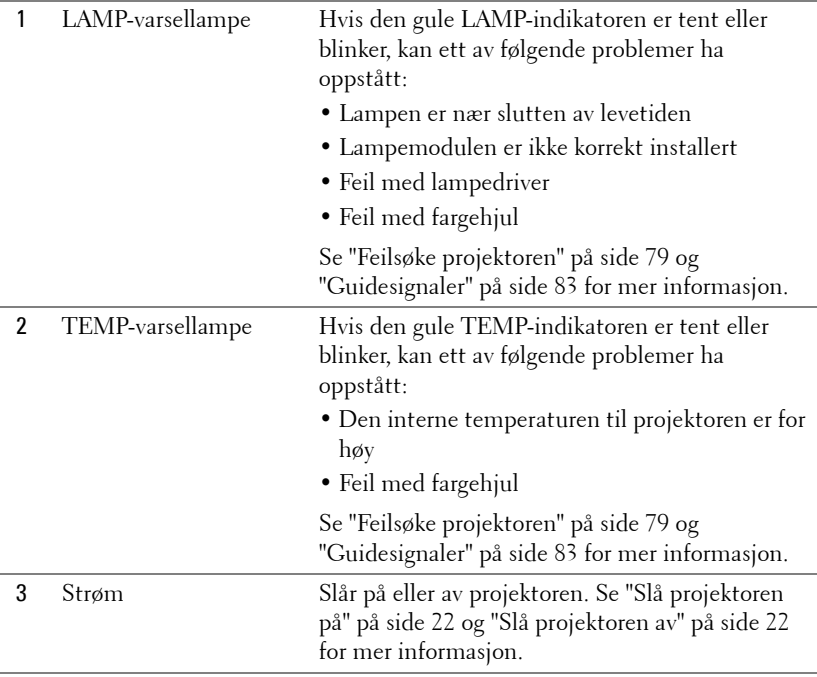

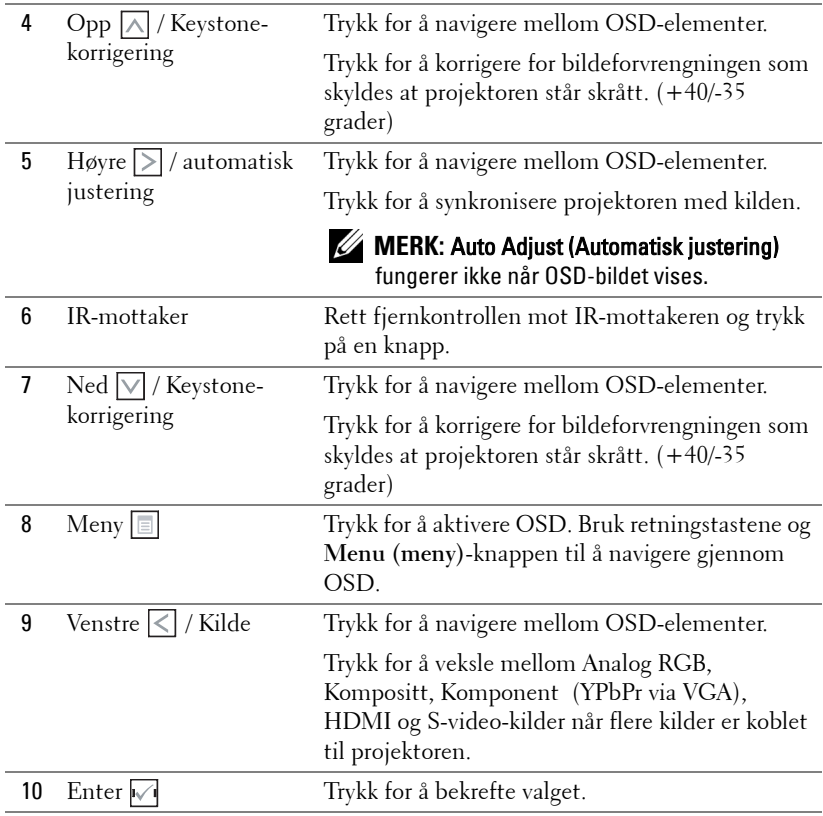

## <span id="page-28-0"></span>**Bruke Fjernkontrollen**

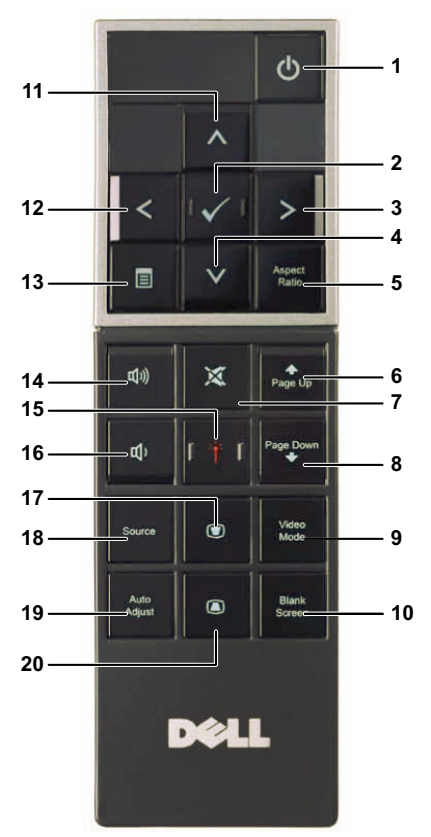

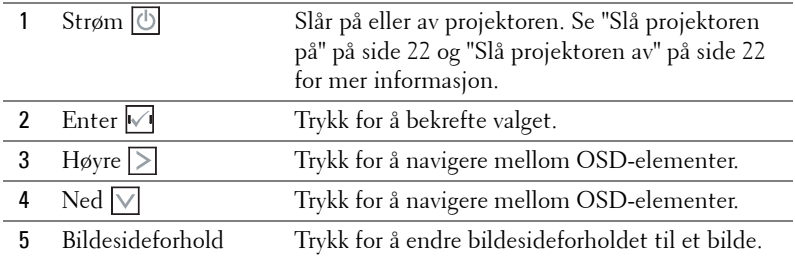

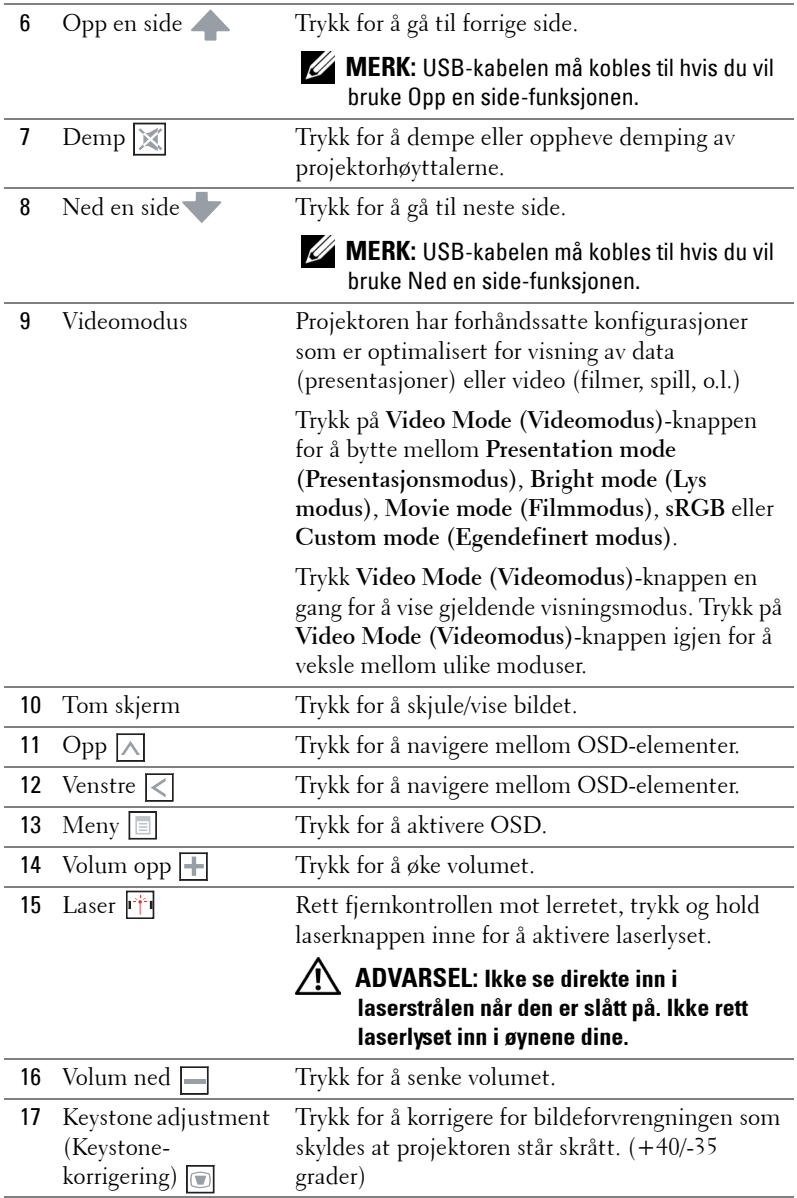

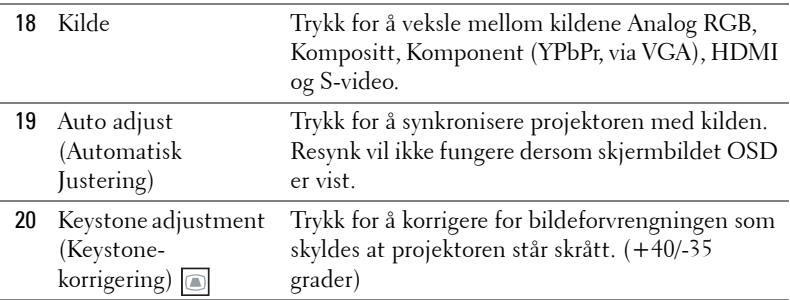

## <span id="page-31-0"></span>**Sette batterier i fjernkontrollen**

**MERK:** Fjern batteriene fra fjernkontrollen når den ikke er i bruk. **1** Trykk på klaffen for å løfte dekslet til batterirommet.

**2** Kontroller polaritetsmerkene (+/-) på batteriene.

**3** Sett inn batteriene inn riktig vei etter merkene i batterirommet.

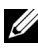

**MERK:** Unngå en blanding av ulike typer batterier eller nye og gamle batterier.

**4** Sett på dekslet til batterirommet igjen.

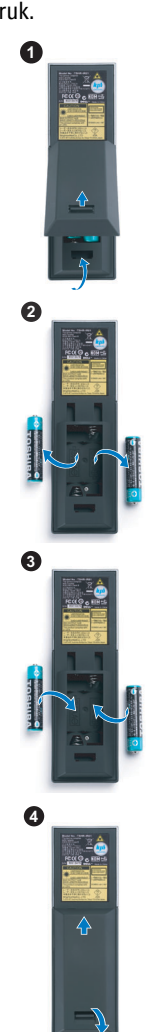

## <span id="page-32-0"></span>**Fjernkontrollens bruksområde**

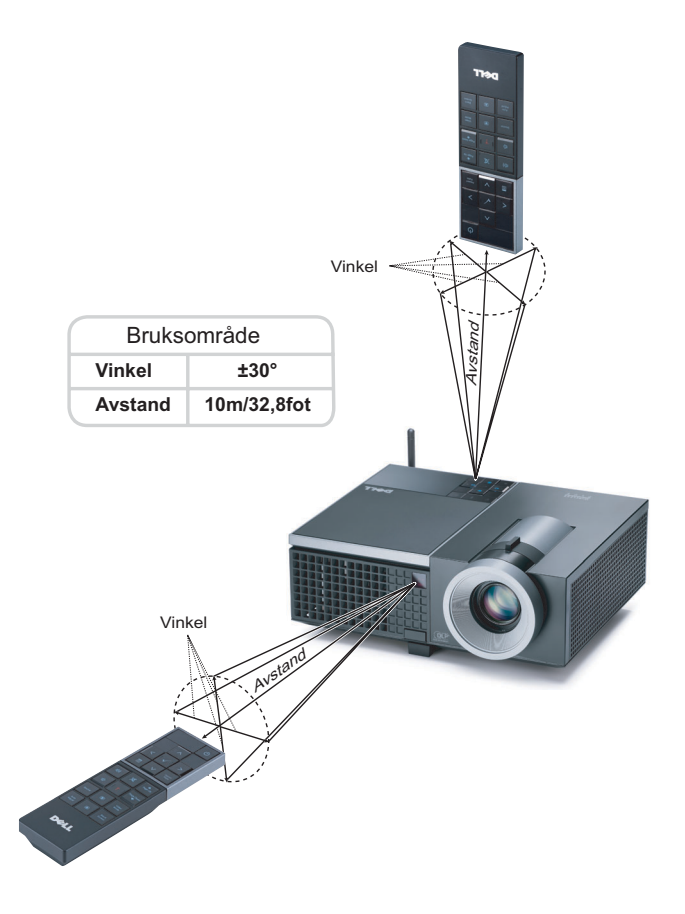

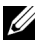

**MERK:** Det faktiske bruksområdet kan være noe forskjellig fra diagrammet. Svake batteriet kan også føre til at fjernkontrollen ikke fungerer som normalt.

## <span id="page-33-0"></span>**Bruke OSD-menyen**

- Projektoren har et flerspråklig meny (OSD) som kan vises på lerretet med eller uten en kilde er koblet til.
- For å bla mellom kategoriene i Main (Hoved)-menyen, trykk på  $\leq$ -eller  $\geq$ knappene på projektorens kontrollpanel eller fjernkontroll.
- For å velge en undermeny, trykk på  $\sqrt{ }$ -knappen på projektorens kontrollpanel eller fjernkontroll.
- For å velge et alternativ, trykk på knappene  $\Box$  eller  $\Box$  på projektorens kontrollpanel eller fjernkontroll. Fargen endres til en mørk blå farge. Når et element er valgt, endres fargen til mørk blå.
- Bruk knappene  $\leq$  eller  $\geq$  på kontrollpanelet eller fjernkontrollen for å justere innstillingene.
- Gå til valget Back (Tilbake) og trykk  $\sqrt{ }$ -knappen på kontrollpanelet eller fjernkontrollen for å gå tilbake til hovedmenyen.
- Gå til valget EXIT (Avslutt) og trykk  $\sqrt{ }$ -knappen på kontrollpanelet eller Menu **(Meny)** på fjernkontrollen for å avslutte OSD.

#### <span id="page-33-1"></span>**Hovedmeny**

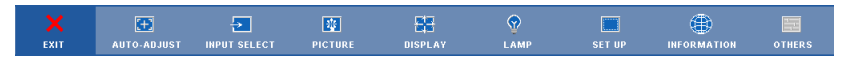

## <span id="page-33-2"></span>**AUTO-ADJUST (AUTOJUSTER)**

Auto Adjust justerer automatisk projektorens **Frequency (Frekvens)** og **Tracking (Sporing)** i PC-modus. Mens automatisk justering pågår, vises følgende melding på skjermen:

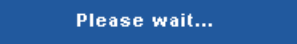

## <span id="page-34-0"></span>**INPUT SELECT (INNGANGSVALG)**

Inngangsvalg-menyen lar deg velge inngangskilden til projektoren.

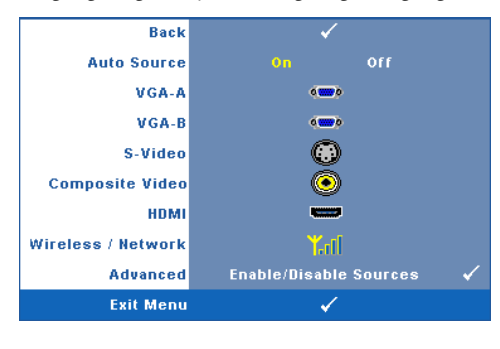

**AUTO SOURCE (OPPDAGE KILDE AUTOMATISK)—**Velg **Off (Av)** (standard) for å låse nåværende inngående signal. Hvis du trykker på **Source (Kilde)** knappen når **Auto Source (Automatisk kilde)**-modus er satt til **Off (Av)**, kan du manuelt velge inngangssignalet. Velg **On (På)** for å oppdage tilgjengelige inngangssignaler. Hvis du trykker på **Source**-

knappen når projektoren er på, finner den automatisk neste tilgjengelige inngangssignal.

**VGA-A—**Trykk **√** for å registrere VGA-A signal.

**VGA-B—**Trykk **M** for å registrere VGA-B signal.

**S-VIDEO—**Trykk  $\sqrt{ }$  for å registrere S-Video signal.

**COMPOSITE VIDEO (KOMPOSITT VIDEO)—Trykk**  $\sqrt{ }$  **for å registrere kompositt videosignal. HDMI—**Trykk  $\sqrt{ }$  for å registrere HDMI-signal.

**WIRELESS / NETWORK (TRÅDLØST / NETTVERK)—**Trådløs og nettverk må være **På**. Se [side 43](#page-42-0). Trykk på  $\sqrt{ }$  for å gå til projektorens Trådløs guide-skjerm.

**ADVANCED (AVANSERT)—Trykk på**  $\sqrt{ }$  **for å aktivere Input Select Advanced (Avansert** valg av inngang)-menyen.

#### **INPUT SELECT ADVANCED (AVANSERT VALG AV INNGANG)**

Menyen Input Select Advanced (Avansert valg av inngang) lar deg aktivere eller deaktivere inngangskilder.

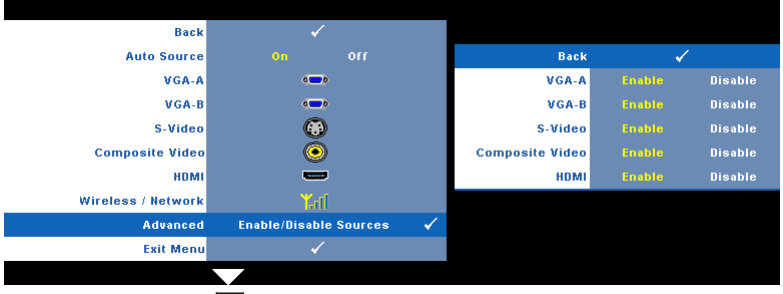

**VGA-A—**Bruk  $\leq \log \leq$  for å aktivere eller deaktiver VGA-A-inngang.

**VGA-B—**Bruk  $\leq$  og  $\geq$  for å aktivere eller deaktiver VGA-B-inngang. **S-VIDEO—**Bruk  $\leq \log \geq 1$  for å aktivere eller deaktiver S-video-inngang. **COMPOSITE VIDEO (KOMPOSITT VIDEO)—Bruk** og **For å aktivere eller deaktiver** kompositt videoinngang. **HDMI—**Bruk  $\boxed{\leq}$  og  $\boxed{\geq}$  for å aktivere eller deaktiver HDMI-inngang.

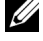

**MERK:** Du kan ikke deaktivere din nåværende inngangskilde. Minst to inngangskilder må være aktivert til enhver tid.

## <span id="page-35-0"></span>**PICTURE(BILDE) (i PC-modus)**

Bruke **Picture (bilde)**-menyen, du kan justere skjerminnstillingene for projektoren. I Picture (Bilde)-menyen finner du følgende alternativer:

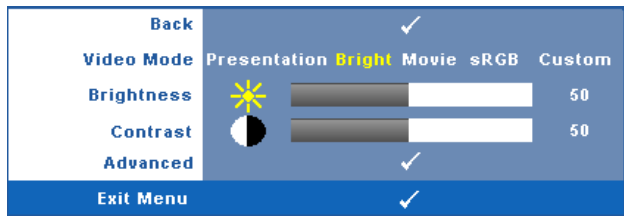

**VIDEO MODE (VIDEOMODUS)—**Du kan optimere projektorens skjermmodus: **Presentation (Presentasjon)**, **Bright (Lyst)**, **Movie (Film)**, **sRGB** (gir mer nøyaktig fargegjengivelse), og **Custom (Egendefinert)** (angi de innstillingene du foretrekker).

**MERK:** Hvis du tilpasser innstillingene for Brightness (Lysstyrke), Contrast (Kontrast), Saturation (Metning), Sharpness (Skarphet), Tint (Nyanse) og Advanced (Avansert), bytter projektoren automatisk til Custom (Egendefinert). **BRIGHTNESS (LYSSTYRKE)—**Bruk < og > til å justere skarpheten på bildet. **CONTRAST (KONTRAST)**—Bruk  $\leq$  og  $\geq$  for å justere skjermens kontrast. **ADVANCED (AVANSERT)—**Trykk på for **å** aktivere **Picture Advance (Avansert bilde)**-menyen. Se ["PICTURE ADVANCED \(AVANSERT BILDE\) \(AVANSERT](#page-37-1)  [BILDE\)" på side 38](#page-37-1).
# **PICTURE (BILDE) (i Video-modus)**

Bruke **Picture (Bilde)**-menyen, du kan justere skjerminnstillingene for projektoren. I Picture (Bilde)-menyen finner du følgende alternativer:

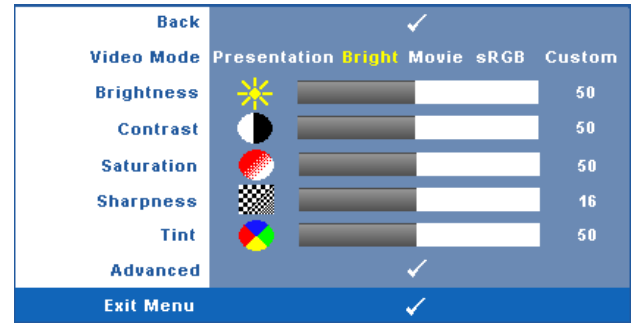

**VIDEO MODE (VIDEOMODUS)—**Du kan optimere projektorens skjermmodus: **Presentation (Presentasjon)**, **Bright (Lyst)**, **Movie (Film)**, **sRGB** (gir mer nøyaktig fargegjengivelse), og **Custom (Egendefinert)** (angi de innstillingene du foretrekker).

**MERK:** Hvis du tilpasser innstillingene for Brightness (Lysstyrke), Contrast (Kontrast), Saturation (Metning), Sharpness (Skarphet), Tint (Nyanse) og Advanced (Avansert), bytter projektoren automatisk til Custom (Egendefinert).

**BRIGHTNESS (LYSSTYRKE)**—Bruk < og > til å justere skarpheten på bildet. **CONTRAST (KONTRAST)—**Bruk  $\leq$  og  $\geq$  for å justere skjermens kontrast. **SATURATION (METNING)—**Lar deg justere en videokilde fra svart/hvitt til fullmettet farge. Trykk  $\leq$  for å senke mengden farger i bildet og  $\geq$  for å øke mengden farger i bildet.

**SHARPNESS (SKARPHET)—Trykk**  $\leq$  **for å redusere skarpheten og**  $\geq$  **for å øke den. TINT (FARGETONE)—Trykk**  $\leq$  for å øke mengden av grønt i bildet og  $\geq$  for å øke mengden av rødt i bildet. (kun for NTSC-signal).

**ADVANCED (AVANSERT)—**Trykk på for **å** aktivere **Picture Advance (Avansert bilde)**-menyen. Se "[PICTURE ADVANCED \(AVANSERT BILDE\) \(AVANSERT](#page-37-0)  [BILDE\)"](#page-37-0) nedenfor.

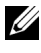

**MERK: Saturation (Metning), Sharpness (Skarphet) og Tint (Nyanse)** er kun tilgjengelig når inngangskilden er kompositt eller S-Video.

## <span id="page-37-0"></span>**PICTURE ADVANCED (AVANSERT BILDE) (AVANSERT BILDE)**

Med Picture Advanced (Avansert bilde)-menyen, du kan justere skjerminnstillingene for projektoren. I Picture Advanced (Avansert bilde)-menyen finner du følgende alternativer:

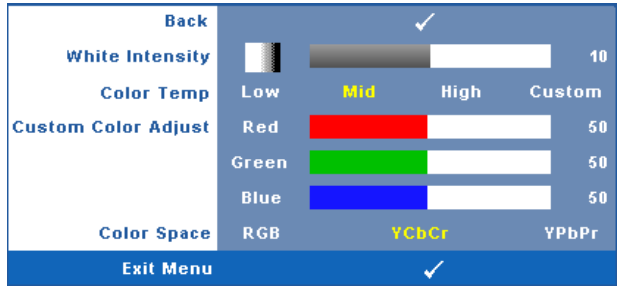

**WHITE INTENSITY—**Bruk  $\leq \log \leq 1$  for å justere intensiteten til hvitfargen på skjermen.

**COLOR TEMP. (FARGETEMPERATUR)—**Lar deg justere fargetemperaturen. Ved høy fargetemperatur vil skjermen virke kaldere. Ved en lav fargetemperatur vil skjermen virke varmere. Når du justerer verdiene i **Color Adjust (Fargejustering)** menyen, Custom (Egendefinert)-modus er aktivert. Verdiene er lagret i Custom (Egendefinert)-modus.

**CUSTOM COLOR ADJUST (JUSTERING AV EGENDEFINERT FARGE)—**Lar deg manuelt justere fargene rød, grønn og blå.

**COLOR SPACE (FARGER)—**Lar deg velge fargerommet. Du kan velge mellom RGB, YCbCr og YPbPr.

# **DISPLAY (SKJERM) (i PC-modus)**

Bruke **Display (Skjerm)**-menyen, du kan justere skjerminnstillingene for projektoren. I Picture (Bilde)-menyen finner du følgende alternativer:

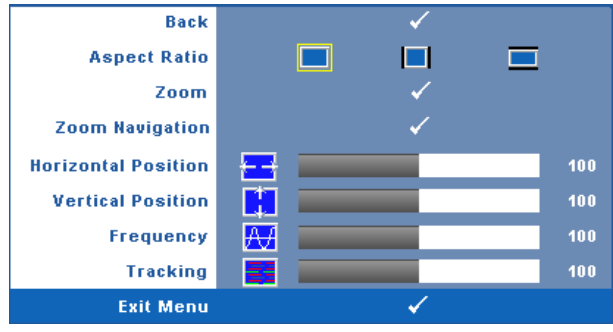

**ASPECT RATIO (BILDESIDEFORHOLD)—**Velg et størrelsesforhold for å justere hvordan bildet vises.

- Original velg Original for å opprettholde størrelsesforholdet for bildet som er projeksert i henhold til inngangskilde.
- $\Box$  4:3 Inntakskilden skaleres for å passe inn på skjermen og prosjekterer et 4:3-bilde.
- Wide (Bred) Kilden skalerer slik at den passer til bredden på lerretet for å prosjektere et bredskjermbilde.

trykk på  $\sqrt{\ }$  for å vise.

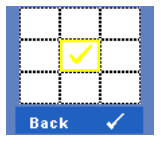

**ZOOM—**Trykk på for å aktivere **Zoom**-menyen.

Velg området som du vil zoome inn på og trykk på  $\blacksquare$  for å vise bildet.

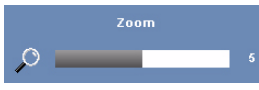

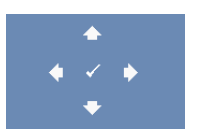

**ZOOM NAVIGATION (ZOOMNAVIGERING)—Trykk på**  $\sqrt{ }$  **for** å aktivere **Zoom Navigation (Zoom navigering)**-menyen.

Tilpass bildeskalaen ved å trykke på  $\leq$  eller  $\geq$  og

Bruk  $|\langle \cdot | \rangle$   $|\wedge \rangle$  or å navigere projeksjonsskjermen.

**HORIZONTAL POSITION (HORISONTAL POSISJON)—Trykk < for å** 

flytte bildet til venstre og  $\triangleright$  for å flytte bildet til høyre.

**VERTICAL POSITION (VERTIKAL POSISJON)—Trykk på <b>k**or å flytte bildet ned og **for** å flytte bildet opp.

**FREQUENCY (FREKVENS)—**Lar deg endre klokkefrekvensen for dataene på lerretet slik at den stemmer med frekvensen på grafikkortet i datamaskinen. Hvis du ser en vertikal flimrende strek, bruker du **Frequency (Frekvens)**-kontrollen til å gjøre streken så liten som mulig. Dette er en grov justering.

**TRACKING (SPORING)—**Synkroniser signaltiden til bildesignalet med grafikkortet. Hvis du opplever et ustabilt eller flimrende bilde, bruk **Tracking (Sporing)** funksjonen for å rette det opp. Dette er en fin justering.

# **DISPLAY (i Video-modus)**

Bruke **Display (Skjerm)**-menyen, du kan justere skjerminnstillingene for projektoren. I Picture (Bilde)-menyen finner du følgende alternativer:

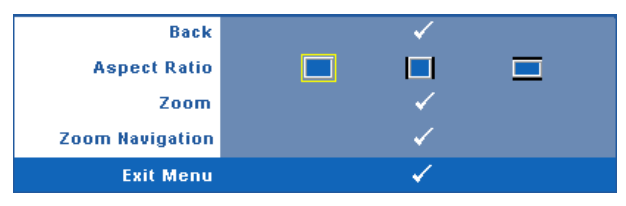

**ASPECT RATIO (BILDESIDEFORHOLD)—**Velg et størrelsesforhold for å justere hvordan bildet vises.

- **Original** velg Original for å opprettholde størrelsesforholdet for bildet som er projeksert i henhold til inngangskilde.
- $\Box$ 4:3 Inntakskilden skaleres for å passe inn på skjermen og prosjekterer et 4:3-bilde.
- Wide (Bred) Kilden skalerer slik at den passer til bredden på lerretet for å prosjektere et bredskjermbilde.

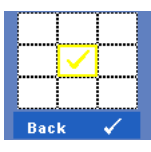

**ZOOM—**Trykk på for å aktivere **Zoom**-menyen.

Velg området som du vil zoome inn på og trykk på  $\blacksquare$  for å vise bildet.

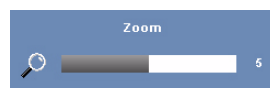

Tilpass bildeskalaen ved å trykke på  $\leq$  eller  $\geq$  og trykk på for å vise.

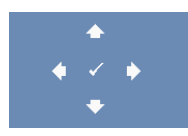

**ZOOM NAVIGATION (ZOOMNAVIGERING)—Trykk på**  $\overline{V}$  **for å** aktivere **Zoom Navigation (Zoom navigering)**-menyen. Bruk  $\leq$   $\log$   $\sqrt{2}$   $\leq$  for å navigere projeksjonsskjermen.

# **LAMP (LAMPE)**

Bruke **Lamp (Lampe)**-menyen, du kan justere skjerminnstillingene for projektoren. I Lamp (Lampe)-menyen finner du følgende alternativer:

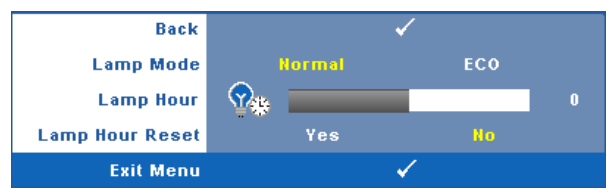

**LAMP MODE (LAMPEMODUS)—**Lar deg velge mellom Normal- og ECO (Øko)-modus. Normal modus bruker full strøm. ECO (Øko)-modus bruker et lavt strømnivå som kan øke levetiden på lampen, gi stillere drift, og redusere lystettheten på lerretet.

**LAMP HOUR (LAMPE TIME)—**Vis antall driftstimer for lampen siden timetelleren ble nullstilt.

**LAMP HOUR RESET (TILBAKESTILLE LAMPETID)—**Trykk på **Yes (Ja)**-knappen for å nullstille lampetiden.

# **SET UP (Konfigurer)**

Set Up (Konfigurer)-menyen lar deg tilpasse innstillinger for Language (Språk), Projector Mode (Projektormodus), Keystone (Nøkkelsten), Alert Volume (Varselsvolum), Wireless (Trådløs) og Network (Nettverk).

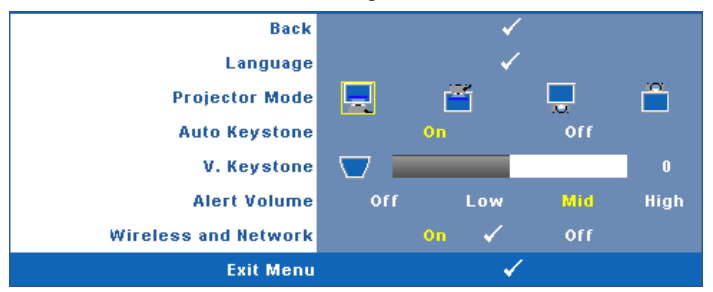

**LANGUAGE (SPRÅK)—Lar deg stille inn språket for OSD-menyen. Trykk på √for å** aktivere **Language (Språk)**-menyen.

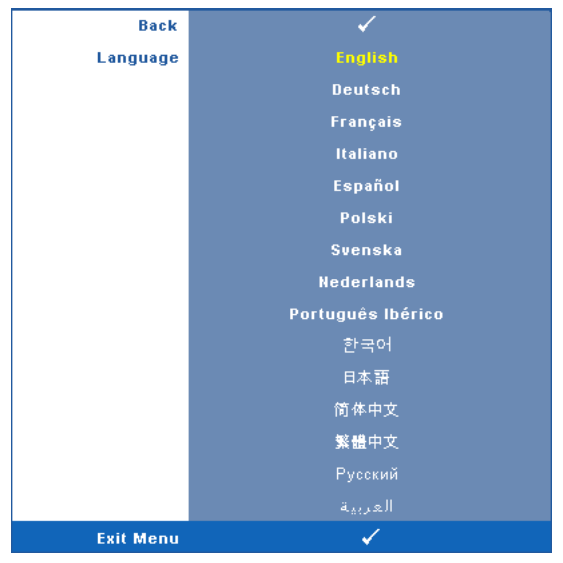

**PROJEKTOR MODE (PROJEKTORMODUS)—**Lar deg velge projektormodusen, avhengig av hvordan projektoren er montert.

- Front Projection-Desktop (rettvendt projeksjon dette er standard alternativ.
- **Fig. 2** Front Projection-Ceiling Mount (rettvendt projeksjon takmontert)— Projektoren vender bildet opp ned for takmontert projeksjon.
- **IFF** Rear Projection-Desktop (speilvendt projeksjon skrivebord)—Projektoren vrenger bildet så du kan fremvise fra bak en gjennomskinnelig skjerm.
- Rear Projection-Ceiling Mount (speilvendt projeksjon takmontert) Projektoren speilvender og vender bildet opp ned. Du kan projisere bakfra på et gjennomskinnelig lerret med takmontert projektor.

**AUTO KEYSTONE (AUTOMATISK KORRIGERING AV BILDEFORVRENGNING)—**Velg Select **On (På)** for å aktivere auto korrekt for vertikal bilde forstyrrelse grunnen tipping av projektoren.

**V. KEYSTONE (V. BILDEFORVRENGNING)—**Manuelt juster den vertikale bildeforstyrrelsen som følge av tipping av projektoren.

**ALERT VOLUME (VARSELSVOLUM)—**Lar deg stille inn lydsstyrken på alarmen (Off (Av), Low (Lav), Mid (Middels) eller High (Høy) for på/avstenging, advarsel- og kommandotaster.

**TRåDLøS OG NETTVERK—**Velg **On (På)** for å aktivere trådløs og nettverksfunksjon. Trykk på for å konfigurere innstillingene for **Wireless and Network (Trådløs og nettverk)**.

## <span id="page-42-0"></span>**WIRELESS AND NETWORK (TRÅDLØS OG NETTVERK)**

Wireless and Network (Trådløs og nettverk)-menyen lar deg konfigurere innstillingene for nettverkstilkoblingen.

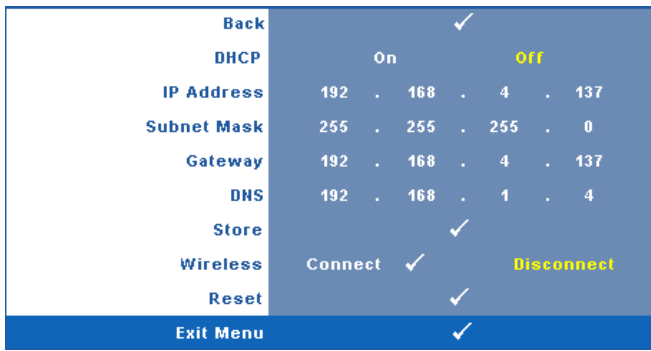

**DHCP—**Hvis en DHCP-server finnes i nettverk som projektoren er koblet til, hentes IP-adressen automatisk når du velger DCHP **On (På)**. Hvis DHCP er **Off (Av)**, må du manuelt angi IP Address (IP-adresse), Subnet Mask (Nettverksmaske) og Gateway. Bruk  $|\wedge| \vee$  til å velge tallene for IP Address (IP-adresse), Subnet Mask (Nettverksmaske) og Gateway. Velg Enter for å bekrefte hvert nummer og bruk  $|\langle \cdot | \cdot \rangle|$  for å angi neste element.

**IP ADDRESS (IP-ADRESSE)—**IP-adressen til projektoren tildeles automatisk eller manuelt.

**SUBNET MASK (NETTVERKSMASKE)—**Konfigurer nettverksmaskinen til nettverkstilkoblingen.

**GATEWAY—**Kontroller gateway-adressen med nettverks-/systemadministratoren din hvis du konfigurerer den manuelt.

**DNS—**Kontroller IP-adressen til DNS-serveren med nettverks- /systemadministratoren din hvis du konfigurerer den manuelt.

**STORE (LAGRE)—Trykk på**  $\sqrt{ }$  **for å lagre endringene som gjøres for** nettverkskonfigurasjonen.

**WIRELESS (TRÅDLØS)—**Standard er **Connect(Koble til)**. Velg **Disconnect (Koble fra)** for å deaktivere den trådløse tilkoblingen og kun bruke LAN.

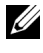

**MERK:** Det anbefales at du bruker standardinnstillingene for Wireless Connect (Trådløs tilkobling).

**RESET (TILBAKESTILL)—**Trykk på for å tilbakestille nettverkskonfigurasjonen.

# **INFORMATION (INFORMASJON)**

Information (Informasjon)-menyen viser gjeldende innstillinger for projektoren.

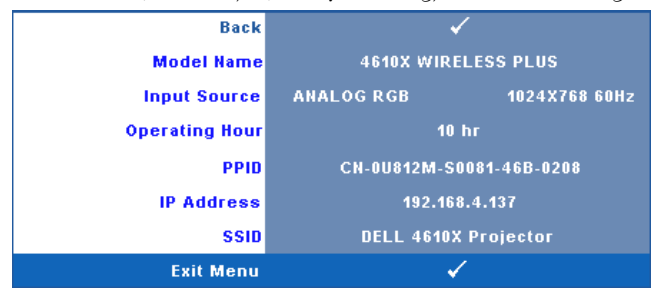

# **OTHERS (ANNET)**

Others (Annet)-menyen lar deg endre innstillinger for Menu (Meny), Screen (Skjerm), Audio (Lyd), Power (Strøm), Security (Sikkerhet) og Closed Caption (Lukket tekst) (kun for NTSC). Du kan også utføre Test Pattern (Testmønster) og Factory Reset (Tilbakestilling til fabrikkinnstillinger).

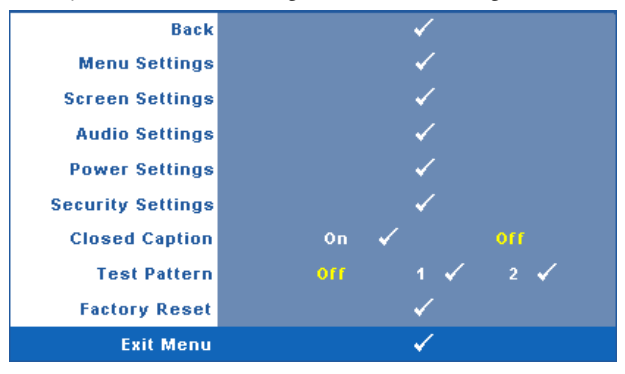

**MENU SETTINGS (MENYINNSTILLINGER)**—Velg og trykk på √ for å aktivere menyinnstillinger. Menyinnstillingene består av følgende valg:

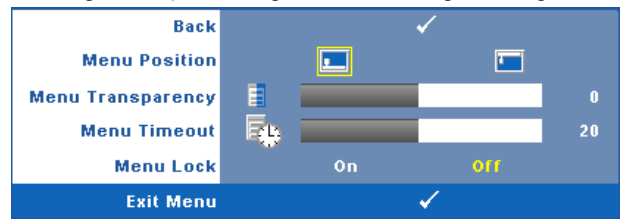

**MENU POSITION (MENYPOSISJON)—**Lar deg endre plasseringen av OSDbildet på lerretet.

**MENU TRANSPARENCY (MENYTRANSPARENS)—**Lar deg velge transparensnivået til OSD-bakgrunnen.

**MENU TIMEOUT (TIDSAVBRUDD FOR MENY)—**Lar deg justere tiden for et OSD-tidsavbrudd. Som standard forsvinner OSD-menyen etter 20 sekunder med inaktivitet.

**MENU LOCK (MENYLåS)—**Velg **On (Ja)** for å aktivere Menu Lock (Menylås) og skjule OSD-menyen. Velg **OFF (AV)** for å slå av Menu Lock. Dersom du ønsker å deaktivere Menu Lock-funksjonen, og OSD-menyen forsvinner, trykk på **Menu (Meny)**-knappen på panelet i 15 sekunder, deaktiver deretter funksjonen.

**SCREEN SETTINGS (SKJERMINNSTILLINGER)**—Velg og trykk på  $\sqrt{ }$  for å aktivere skjerminnstillinger. Menyen for skjerminnstillingene består av følgende valg:

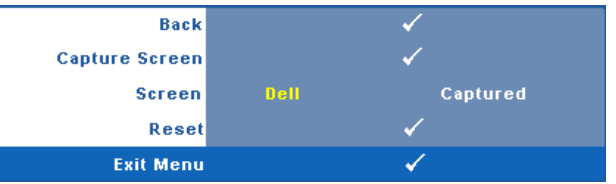

**CAPTURE SCREEN (TA SKJERMBILDE)—Velg og trykk på √ for å ta bilde av** skjermbildet. Følgende melding vises på skjermen.

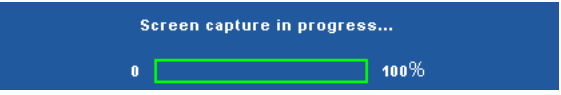

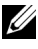

**MERK:** For å ta et fullt bilde, kontroller at inngangssignalet som er koblet til projektoren er 1024 x 768 oppløsning.

**SCREEN (SKJERM)—**Velg **Dell** for å bruke Dell-logoen som bakgrunnsbilde. Velg **Captured (Tatt bilde)** for å bruke det tatte bildet som bakgrunnsbilde.

**RESET (TILBAKESTILL)—Velg og trykk på**  $\sqrt{ }$  **for å slette det tatte bildet og** tilbakestille standardinnstillingen.

**AUDIO SETTINGS (LYDINNSTILLINGER)**—Velg og trykk på √ for å endre lydinnstillinger. Menyen for lydinnstillingene består av følgende valg:

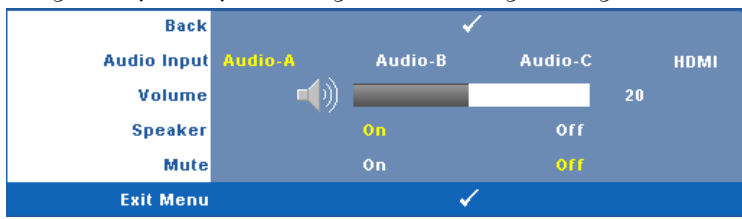

**AUDIO INPUT (LYDINNGANG)—**Velg lydinngangskilden. Du kan velge mellom: Audio-A (Lyd A), Audio-B (Lyd B), Audio-C (Lyd C) og HDMI.

**VOLUM—Trykk**  $\leq$  **for å senke volumet og**  $\geq$  **for å øke det.** 

**SPEAKER (HØYTTALER)—**Velg **On (På)** for å aktivere høyttaleren. Velg **Off (Av)** for å deaktivere høyttaleren.

**MUTE (DEMP)—**Lar deg dempe lydene for lydinngang og lydutgang.

**POWER SETTINGS (INNSTILLINGER FOR STRØM)—Velg og trykk på**  $\sqrt{ }$  **for å aktivere** strøminnstillinger. Menyen for strøminnstillingene består av følgende valg:

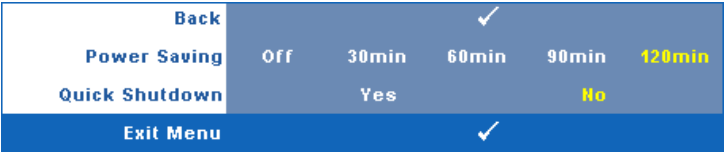

**POWER SAVING (STRØMSPARING)—**Velg **Off (Av)** for å deaktivere strømsparingen. Som standard er projektoren innstilt til å gå inn i strømsparingsmodus etter 120 minutter uten noe aktivitet. En advarsel vises på skjermen med en 60 sekunders nedtelling før strømsparingsmodus aktiveres. Trykk på en knapp under nedtellingen for å stoppe strømsparingsmodus.

Du kan også stille inn en annen forsinkelsesperiode for å gå inn i strømsparingsmodus. Tidsforsinkelsen er den tiden du ønsker at projektoren skal vente uten å motta noe signal. Strømsparing kan stilles inn etter 30, 60, 90 eller 120 minutter.

Hvis et inngangsignal ikke er registrert under forsinkelsesperioden, projektoren slår av lampen og går inn i strømsparingsmodus. Hvis et inngangssignal er registrert innenfor forsinkelsesperioden, slås projektoren automatisk på. Hvis et inngangssignal ikke registreres innen to timer under strømsparingsmodus, bytter projektoren fra strømsparingsmodus til avstenging. For å slå på projektoren, trykk på Power-knappen.

**QUICK SHUTDOWN (RASK AVSTENGING)—**Velg **Yes (Ja)** for å slå av projektoren med ett enkelt trykk på **Power**-knappen. Denne funksjonen lar projektoren raskt slå av strømmen med en økt viftehastighet. Noe høyere akustisk støy kan forventes under hurtig avslåing.

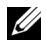

**MERK:** Før du slår på projektoren igjen, vent i 60 sekunder for å la den interne temperaturen stabilisere seg. Projektoren bruker lengre tid på å slå seg på hvis du prøver å slå den på igjen med en gang. Kjøleviften kjører på full hastighet i omtrent 30 sekunder for å stabilisere den interne temperaturen.

**SECURITY SETTINGS (SIKKERHETSINNSTILLINGER)—Velg og trykk på <b>M** for å aktivere sikkerhetsinnstillinger. Menyen for sikkerhetsinnstillinger lar deg aktivere og stille inn passordbeskyttelse.

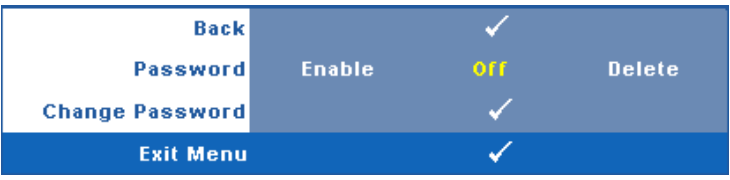

**PASSWORD (PASSORD)—**Når Password Protect er aktivert. vil en Password Protect-skjerm be deg angi et passord som vil vises når strømkabelen er koblet til det elektriske uttaket, og strømmen til projektoren først blir skrudd på. Standarden er at denne funksjonen er deaktivert. Du kan aktivere denne funksjonen ved å velge **Enabled (Aktivert)**. Hvis passordet har blitt stilt inn tidligere, taster du inn passordet først og velger deretter funksjonen. Denne passordfunksjonen vil aktiveres neste gang du skrur på projektoren. Dersom du aktiverer denne funksjonen, vil du bli spurt om å angi projektorens passord etter at du skrur på projektoren.

- 1 Første forespørsel om inntasting av passord:
- **a** Gå til **Others (Annet)-**menyen, trykk ⊠ og sett **Password (Passord)** for å **Enable (Aktivere)** passord-innstillingen.

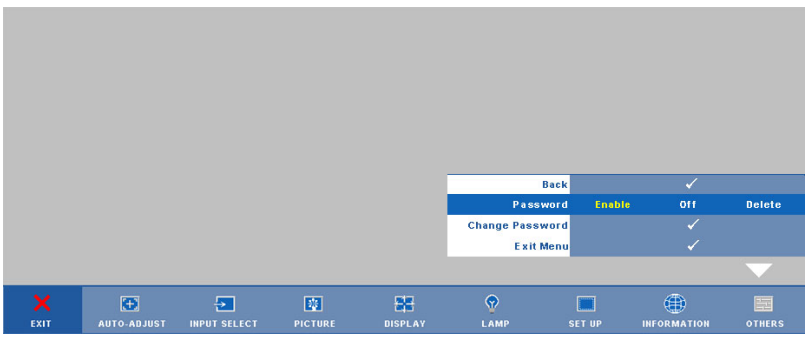

**b** Aktivering av Password-funksjonen vil bringe frem en tegnskjerm, tast inn et 4-sifret kode fra skjermen og trykk på  $\sqrt{ }$ -knappen.

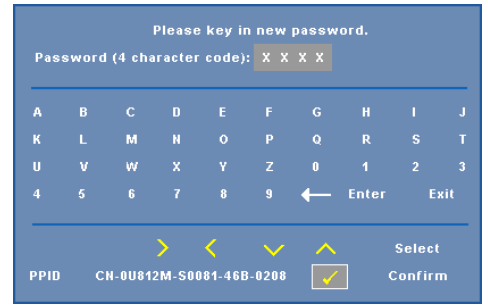

- **c** Angi passordet igjen for å bekrefte.
- **d** Dersom bekreftelsen av passordet er vellykket, kan du igjen få tilgang til projektorens funksjoner og verktøy.
- 2 Dersom du har angitt feil passord, vil du få to sjanser til. Etter tre feil vil projektoren automatisk slå seg av.
- **MERK:** Dersom du glemmer passordet ditt må du ta kontakt med DELL™ eller kvalifisert servicepersonell.
- 3 For å deaktivere passordfunksjonen, velger du **Off (Av)**.
- 4 For å slette passordet velger du **Delete (Slett)**.

**CHANGE PASSWORD (ENDRE PASSWORD)—**Tast inn det opprinnelige passordet, deretter det nye passordet og bekreft det nye passordet igjen.

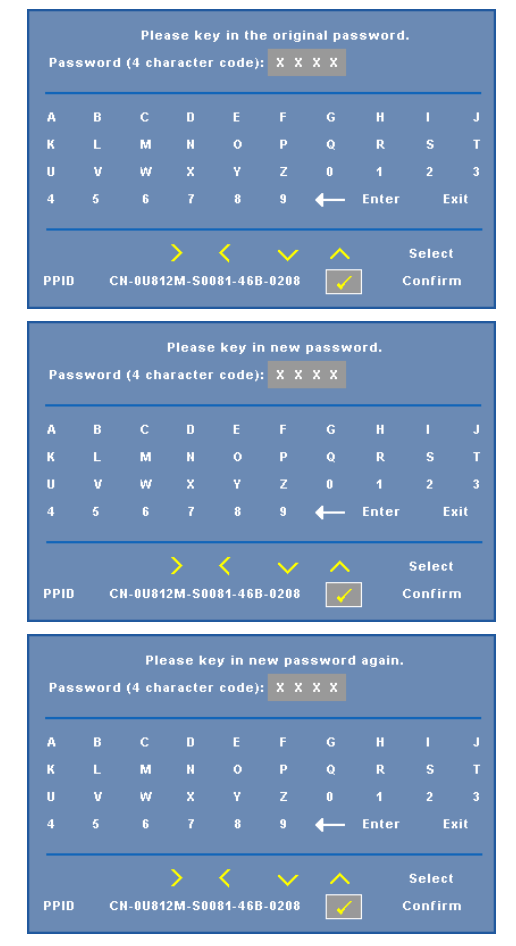

**CLOSED CAPTION (LUKKET TEKST)—**Velg **On (På)** for å aktivere lukket tekst, og for å aktivere menyen for lukket tekst. Velg et passende valg for lukkede tekster: CC1, CC2, CC3 eller CC4.

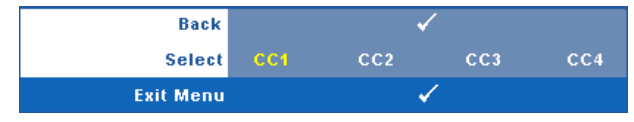

**MERK:** Alternativet Lukket tekst er kun tilgjengelig for NTSC.

**TEST PATTERN (TESTMØNSTER)—**Testmønsteret brukes for å teste fokus og oppløsning.

Du kan aktivere eller deaktivere **Test Pattern (Testmønster)** ved å velge **Off (Av) 1** eller **2**. Du kan også ta i bruk **Test Pattern 1 (Testmønster 1)** ved å trykke og holde nede  $\lvert \mathbb{B} \rvert$  og  $\rvert$  -knappene på kontrollpanelet i 2 sekunder. Du kan også ta i bruk Test Pattern 2 (Testmønster 2) ved å trykke og holde nede  $\lvert \exists \rvert$  og  $\lvert \leq \rvert$ -knappene på kontrollpanelet i 2 sekunder.

> Focus Focus **DELL PROJECTOR** Focus Focus

Test Pattern 1 (Testmønster 1):

Test Pattern 2 (Testmønster 2):

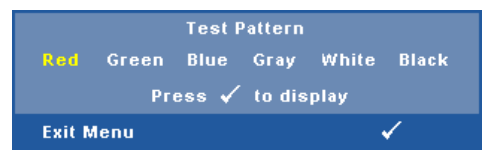

**FACTORY RESET (FABRIKKGJENOPPRETTING)**—Velg og trykk på  $\sqrt{ }$  for å tilbakestille alle innstillinger til fabrikkstandardene. Advarselen under vises.

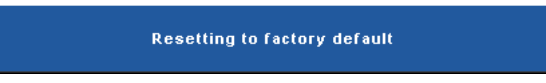

Gjenoppretting inkluderer både datamaskin kilder og video kilder innstillinger.

# <span id="page-50-0"></span>**Installasjon av trådløs nettverk**

**MERK:** Datamaskinen din må møte følgende minste systemkrav:

Operativsystem:

• Windows

Microsoft Windows 2000 med service pack 4 eller senere, Windows XP Home eller Professional Service pack 2 32-bit (anbefalt), og Windows Vista 32-bit

• MAC

MacBook og senere, MacOS 10.5 og senere

Minimum maskinvare:

- **a** Intel Pentium III-800 MHZ (eller større)
- **b** 256 MB med RAM kreves, 512 MB eller mer anbefales.
- **c** 10 MB tilgjengelig plass på harddisk
- **d** Super VGA støtter 800 x 600 16 biters høy farge eller skjerm med høyere oppløsning anbefales recommended (PC og skjerm)
- **e** Ethernet-adapter (10 / 100 bps) for en Ethernet-tilkobling
- **f** En støttet WLAN-adapter for en WLAN-tilkobling (enhver NDIS-kompatibel 802.11b eller 802.11g Wi-Fi-enhet)

#### Nettleser

Microsoft Internet Explorer 6.0 eller 7.0 (anbefales), Firefox 1.5 eller 2.0 og Safari 3.0 og senere

For å kunne bruke projektoren trådløst, må du utføre trinnene under:

- 1 Installer den trådløse antennen. Se ["Installere antennen" på side 10.](#page-9-0)
- 2 Aktiver trådløs tilkobling på projektoren. Se ["WIRELESS AND NETWORK](#page-42-0)  [\(TRÅDLØS OG NETTVERK\)" på side 43.](#page-42-0)
- 3 Sett Input Select (Inngangsvalg)-menyen til **Wireless / Network (Trådløst / Nettverk)**. Se ["INPUT SELECT \(INNGANGSVALG\)" på side 35.](#page-34-0) **Wireless Guide Screen (Trådløs guide)**, som under, vises:.

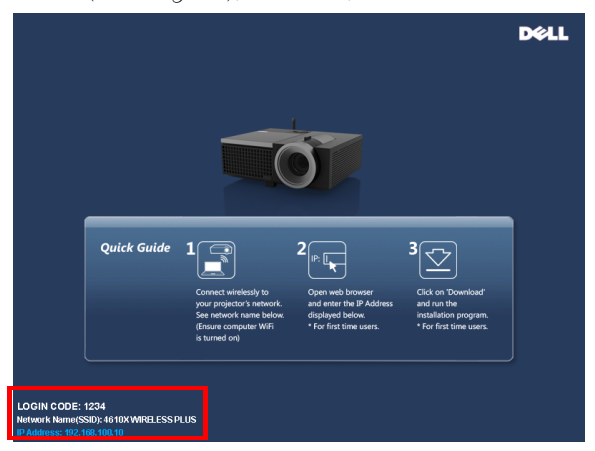

- 4 Skriv ned **LOGIN CODE (PÅLOGGINGSKODE)**, **NETWORK NAME (NETTVERKSNAVN)** (**SSID)**, og **IP ADDRESS (IP-ADRESSE)**. Du trenger denne informasjonen for å logge på senere.
- 5 Koble datamaskinen til **4610X WIRELESS PLUS** nettverket.

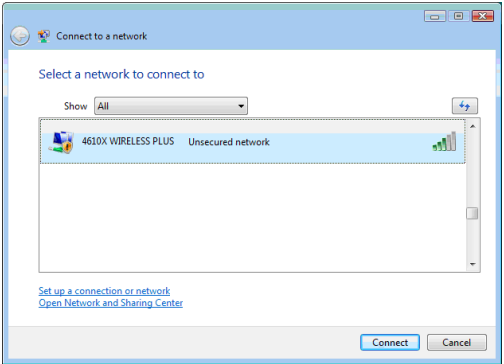

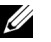

#### **MERK:**

- Datamaskinen må ha en trådløs nettverksfunksjon for å registrere tilkoblingen.
- Når du kobler til **4610X WIRELESS PLUS** nettverket, mister du trådløs tilkobling med andre trådløse nettverk.
- 6 Åpne nettleseren. Du videresendes automatisk til websiden **4610X WIRELESS PLUS Web Management**.

**MERK:** Hvis websiden ikke lastes automatisk, skriver du inn IP-adressen som du skrev ned tidligere i adresselinjen til nettleseren.

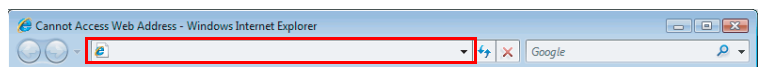

7 4610X WIRELESS PLUS Web Management-siden åpnes. Første gang du bruker tjenesten, klikk på **Download (Last ned)**.

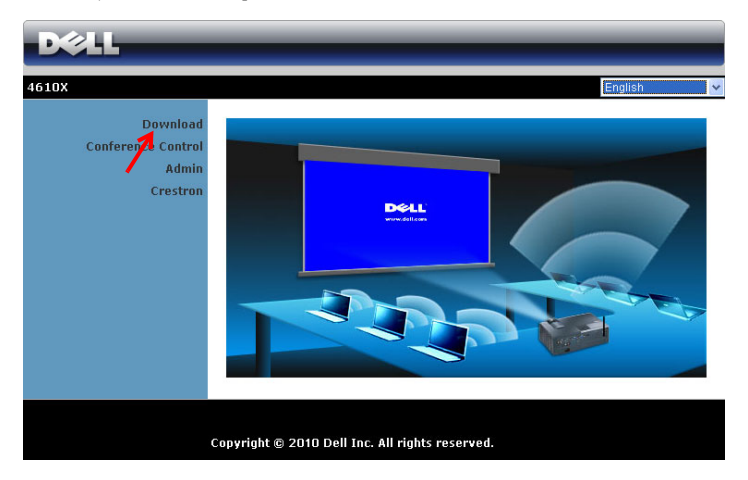

8 Velg passende operativsystem, og klikk på **Download (Last ned)**.

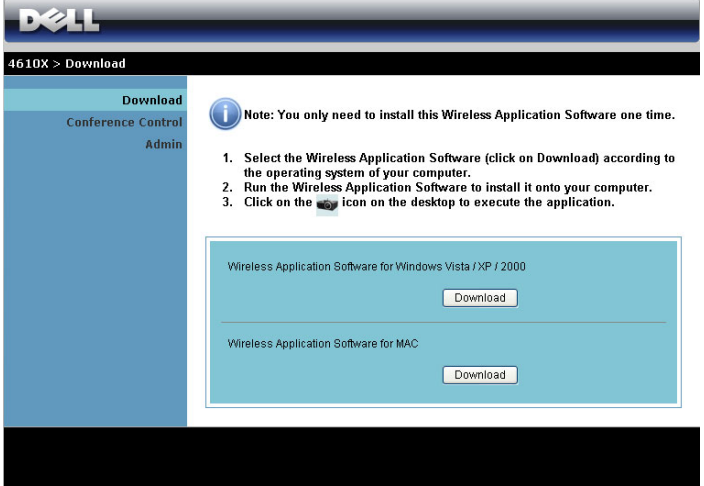

- 9 Klikk på **Run (Kjør)** for å gå videre med førstegangs installasjon av programvaren.
- 

**MERK:** Du kan velge å lagre filen og installere den senere. For å gjøre dette, klikker du på Save (Lagre).

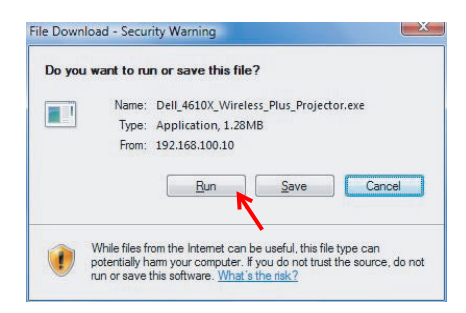

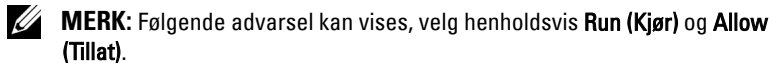

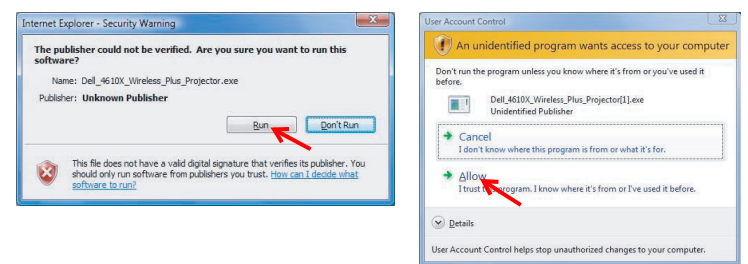

10 Installasjonsprogrammet starter. Følg instruksjonene på skjermen for å fullføre installasjonen.

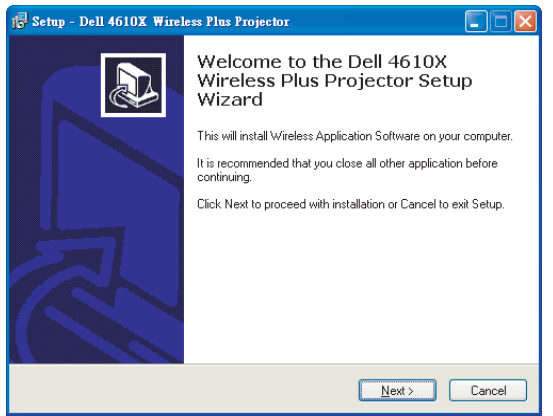

# **4610X WIRELESS PLUS Wireless Application Software**

Straks installasjonen er ferdig, starter 4610X WIRELESS PLUS Wireless Application software og søker automatisk etter projektoren. Skjermbildet nedenfor vises.

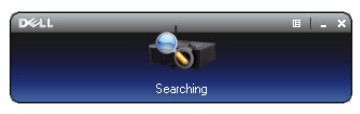

#### **Logge inn**

For å kommunisere med projektoren, skriver du inn Login Code (Påloggingskode) oppgitt i trinn 4 av "[Installasjon av trådløs nettverk](#page-50-0)" og klikker på **OK**.

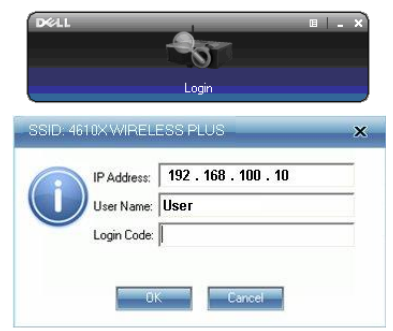

**MERK:** Hvis IP Address (IP-adresse) ikke er registrert, skriv inn IP Address (IPadressen) som vises i nedre venstre hjørne av skjermen.

#### **Forstå knappene**

Etter pålogging, vises følgende skjerm.

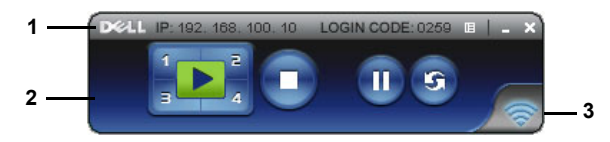

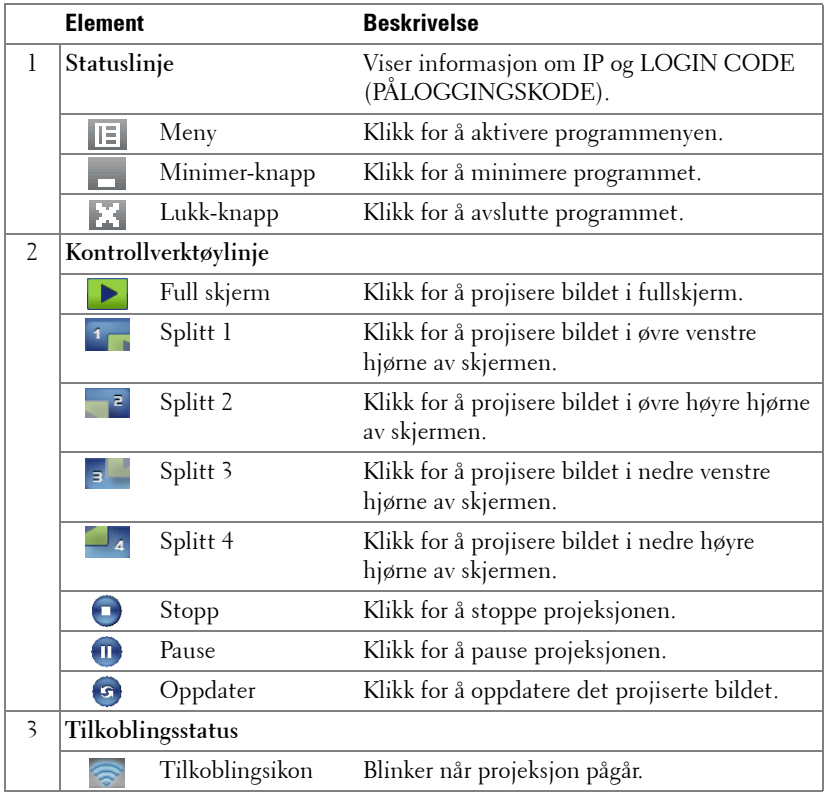

## **Projisere presentasjonen**

- For å projisere presentasjonen, klikk på én av projeksjonsknappene .
- 
- For å pause presentasjonen, klikk på . Ikonet blir grønt.
- For å fortsette presentasjonen, klikk på  $\blacksquare$  igjen.
- For å stoppe presentasjonen, klikk på  $\bigcap$ .

**MERK:** Følgende informasjon er kun for trådløst presentasjonsmodus. Bildevisningen kan være tregere eller hakkete hvis du viser et videoklipp eller animasjon. Se bildehastighetstabellen under for mer informasjon.

#### **Bildehastighet for trådløs presentasjon**

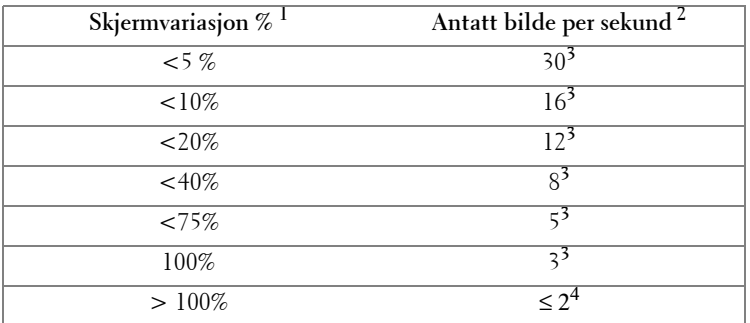

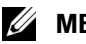

# *MERK:*

- **1** Prosenten for skjermvariasjon er basert på 1024 x 768. For eksempel, når du viser et 320 x 240 videoklipp på 1024 x 768 skrivebord, er skjermvariasjonen 9,8 %.
- **2** Bildehastighet i bevegelse kan være forskjellig avhengig av faktorer, som nettverksmiljø, bildeinnhold, signalforhold, steder og CPU-prestasjon.
- **3** Under et vanlig WLAN-miljø med en 802,11g tilkobling, og ingen skjermutfylling.
- **4** Komprimert til 1024 x 768 og under 802,11g.

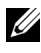

**MERK:** Datamaskinen går ikke inn i S1 (standby-modus) / S3 (sovemodus) / S4 (dvalemodus) når du kjører en trådløs presentasjon.

#### **Bruke menyen**

Klikk på  $\boxed{E}$  for å vise menyen.

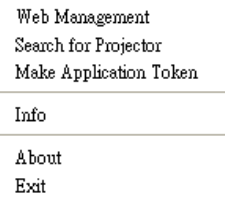

**WEB MANAGEMENT (NETTSTYRING)—**Klikk for å åpne Web Management-siden. Se ["Styre projektoren med Web Management" på side 59.](#page-58-0)

**SEARCH FOR PROJECTOR (SØK ETTER PROJEKTOR)—**Klikk for å søke og koble til en trådløs projektor.

**MAKE APPLICATION TOKEN (LAG PROGRAMTOKEN)—**Klikk for å lage en

programtoken. Se ["Lag programtoken" på side 78.](#page-77-0)

**INFO—**Klikk for å vise systeminformasjon.

**ABOUT (OM)—**Klikk for å vise programversjonen.

**EXIT (UTGANG)—**Klikk for å lukke programmet.

# <span id="page-58-0"></span>**Styre projektoren med Web Management**

## **Konfigurere nettverksinnstillingen**

Hvis projektoren er koblet til et nettverk, har du tilgang til projektoren med en nettleser. For å konfigurere nettverksinnstillingen, se ["WIRELESS AND](#page-42-0)  [NETWORK \(TRÅDLØS OG NETTVERK\)" på side 43](#page-42-0).

## **Bruke Web Management**

Bruk Internet Explorer 5.0 eller nyere eller Netscape Navigator 7.0 eller nyere, og angi IP-adressen. Du kan nå bruke Web Management og styre projektoren fra et annet sted.

#### **Hjemmeside**

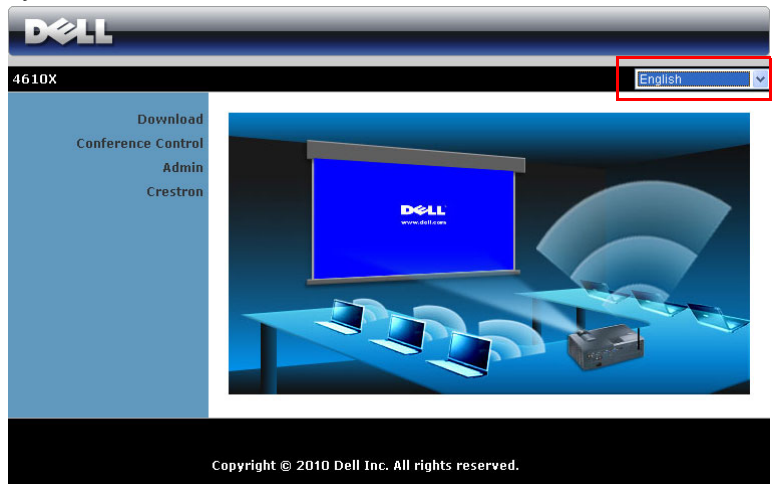

- Gå til hjemmesiden for Web Management ved å skrive inn IP-adressen til projektoren i nettleseren. Se ["WIRELESS AND NETWORK \(TRÅDLØS](#page-42-0)  [OG NETTVERK\)" på side 43.](#page-42-0)
- Velg språket for nettbasert styring fra listen.
- Klikk på et menyelement på venstre flik for å få tilgang til siden.

#### **Last ned det trådløse programmet**

Se også ["Installasjon av trådløs nettverk" på side 51](#page-50-0).

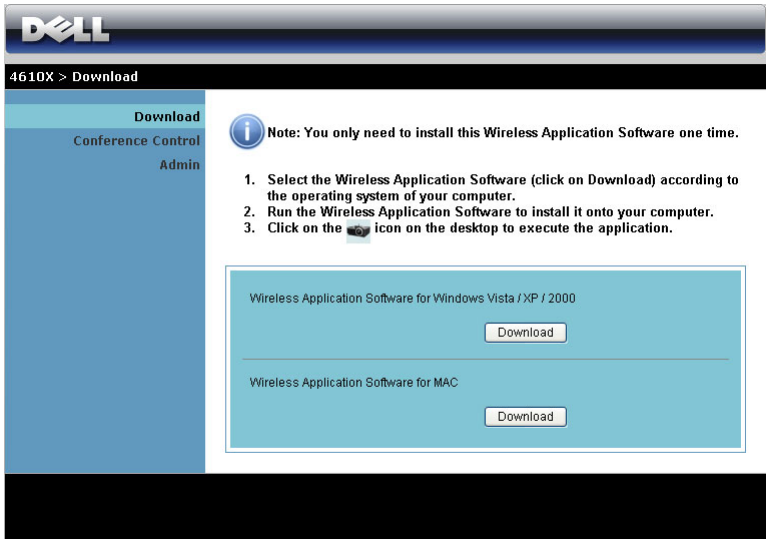

Klikk på **Download (Last ned)**-knappen til det korresponderende operativsystemet på datamaskinen.

#### **Conference Control (Konferansekontroll**

Dette lar deg holde konferansepresentasjoner fra ulike kilder uten å bruke projektorkabler, og lar deg kontrollere hvordan hver presentasjon skal vises på skjermen.

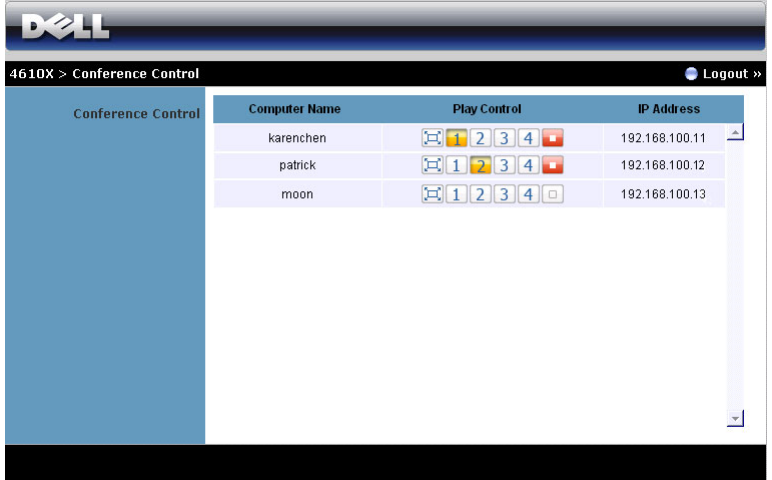

**Computer Name (Datamaskinnavn):** Lister datamaskinen som er logget på for konferansekontroll.

**Play Control (Spillekontroll)**: Klikk på knappene for å kontrollere hvordan hver datamaskins projeksjon vises på skjermen.

- $\boxed{ \Box }$  Fullskjermprojeksjon Presentasjonen fra datamaskinen tar opp hele skjermen.
- $\boxed{1}$  Splitt 1 Presentasjonen fra datamaskinen vises i øvre venstre hjørne av skjermen.
- **2** Splitt 2 Presentasjonen fra datamaskinen vises i øvre høyre hjørne av skjermen.
- <sup>3</sup> Splitt 3 Presentasjonen fra datamaskinen vises i nedre venstre hjørne av skjermen.
- $\boxed{4}$  Splitt 4 Presentasjonen fra datamaskinen vises i nedre høyre hjørne av skjermen.
- $\Box$  Stopp Projeksjonen fra datamaskinen stoppes.

**IP Address (IP-adresse)**: Viser hver datamaskins IP-adresse.

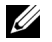

**MERK:** For å avslutte konferansen, klikk på Logout (Logg av).

## **Hva du kan styre**

#### **Admin (Administrator)**

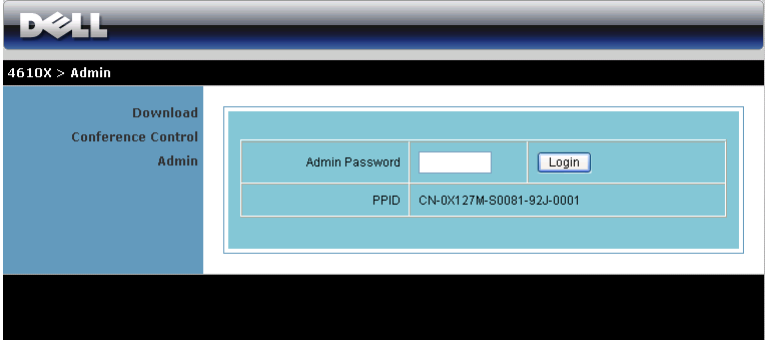

Et administratorpassord kreves for å logge på Admin-siden.

• **Admin Password (Administratorpassord)**: Skriv inn administratorpassordet og klikk på **Login (Logg på)**. Standardpassordet er "admin". For å endre passordet, se ["Change Passwords \(Endre passord\)" på side 67.](#page-66-0)

#### **System Status (Systemstatus)**

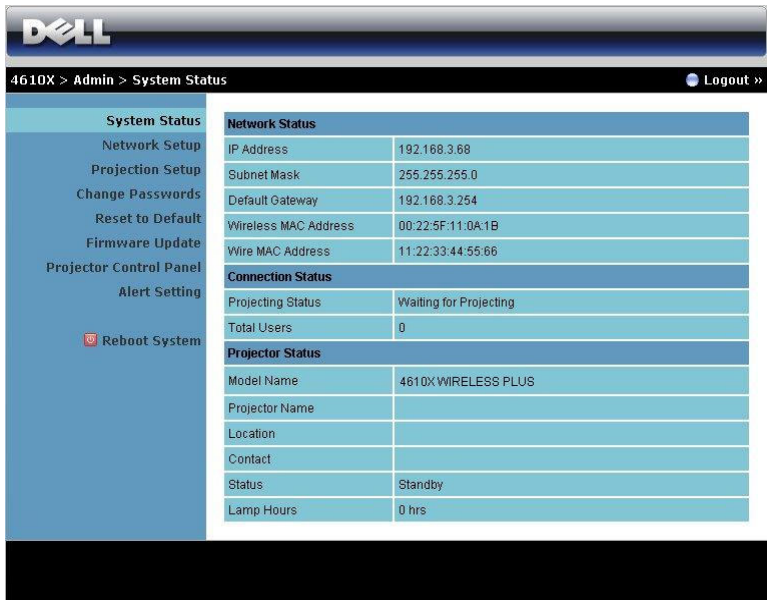

Viser informasjon om **Network Status (Nettverksstatus)**, **Connection Status (Tilkoblingsstatus)** og **Projector Status (Projektorstatus)**.

## **Network Status (Nettverksstatus)**

Se avsnittet om OSD på [side 43](#page-42-0).

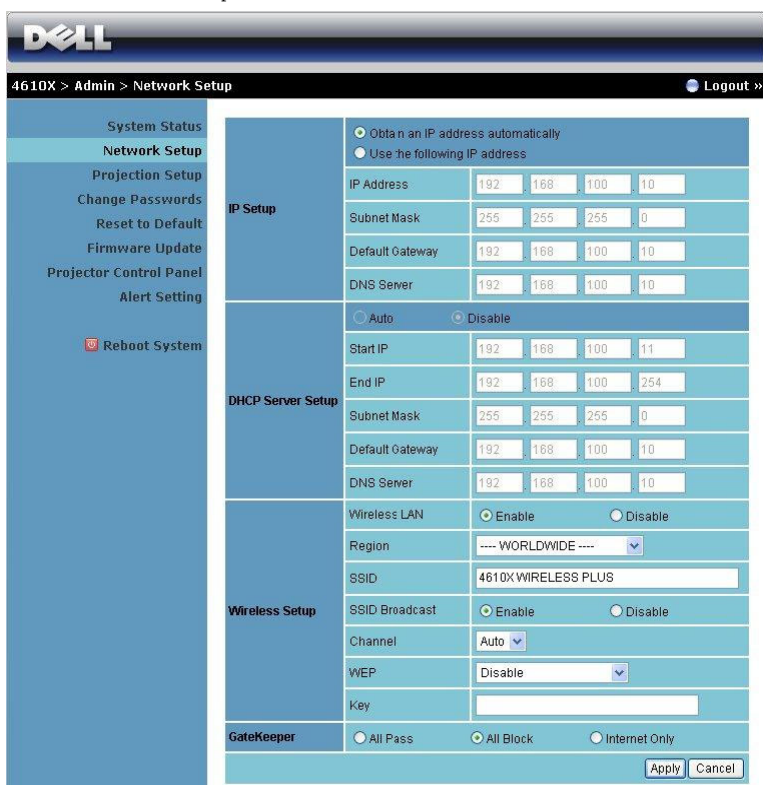

#### **IP Setup (IP-oppsett)**

• Velg **Obtain an IP address automatically to assign an IP address to the projector automatically (Innhent en IP-adresse automatisk for å tildele en IP-adresse til projektoren automatisk)** eller **Use the following IP address (Bruk følgende IP-adresse)** for å tildele en IP-adresse manuelt.

**DHCP Server Setup (Oppsett av DHCP-server)**

• Velg **Auto** for å automatisk sette opp **Start IP**, **End IP (Slutt IP)**, **Subnet Mask (Nettverksmaske)**, **Default Gateway (Standard gateway)** og **DNS Server (DNS-server)** adresse fra en DHCP-server eller **Disable (Deaktiver)** for å deaktivere denne funksjonen.

**Wireless Setup (Trådløs oppsett)**

• Velg **Enable (Aktiver)** for å sette opp **Region**, **SSID**, **SSID Broadcast (SSID-kringkast)**, **Channel (Kanal)**, **WEP** og **Key (Nøkkel)**. Velg **Disable (Deaktiver)** for å deaktivere trådløs oppsett.

**SSID:** Opptil en maksimal lengde på 32 tegn.

**WEP:** Du kan deaktivere WEP-nøkkel eller velge en av 64-bit eller 128-bit i ASCII- eller HEX-streng.

**Key (Nøkkel):** Hvis WEP er aktivert, må du sette opp nøkkelverdi i henhold til WEP-modus som du valgte.

**GateKeeper**

• Du kan velge mellom 3 alternativer:

**All Pass (Tillat alle):** Tillater brukere å få tilgang til kontornettverk via trådløs projektor.

**All Block (Blokker alle):** Blokkerer brukere fra å få tilgang til kontornettverk via trådløs projektor.

**Internet Only: (Kun Internett)** Blokkerer brukere fra kontornettverk men har fortsatt Internettilgang.

Klikk på **Apply (Bruk)**-knappen for å lagre og ta i bruk endringer. Projektoren må startes på nytt igjen for at disse endringene skal tre i kraft.

## **Projection Setup (Oppsett av projeksjon)**

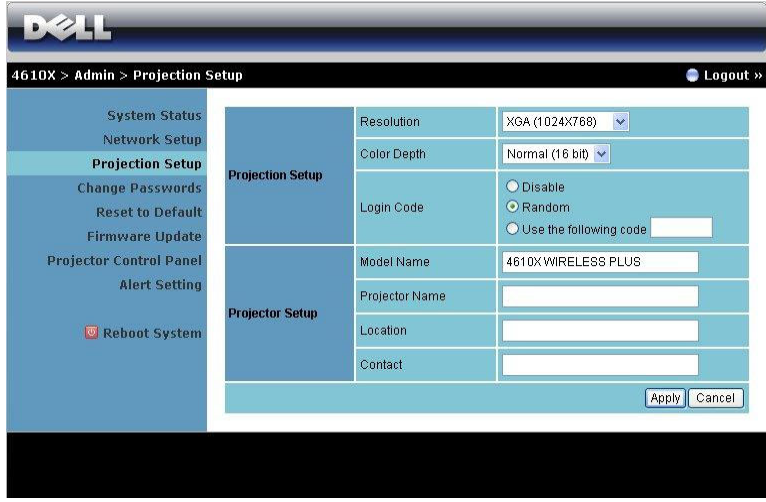

**Projection Setup (Oppsett av projeksjon)**

- **Resolution (Oppløsning)**: Lar deg velge oppløsningen. Valgene er: XGA (1024 x 768) og WXGA (1280 x 768).
- **Color Depth (Fargedybde)**: Lar deg velge fargedybden for livligere presentasjoner. Valgene er: Normal (16 biter) og høy (32 biter).
- **Login Code (Påloggingskode)**: Velg hvordan du vil at påloggingskoden skal opprettes av projektoren. Du kan velge mellom 3 alternativer:
	- **Disable (Deaktiver)**: Påloggingskode er ikke nødvendig for å logge på systemet.
	- **Random (Tilfeldig)**: Standard er **Random (Tilfeldig)**. Påloggingskode opprettes tilfeldig.
	- **Use the following code (Bruk følgende kode)**: Skriv inn en 4-sifret kode. Denne koden brukes for å logge på systemet.

**Projector Setup (Oppsett av projektor)**

• Sett opp informasjonen for **Model Name (Modellnavn)**, **Projector Name (Projektornavn)**, **Location (Plassering)** og **Contact (Kontakt)** (opptil 21 tegn i hvert felt).

Klikk på **Apply (Bruk)**-knappen for å lagre og ta i bruk endringer. Projektoren må startes på nytt igjen for at disse endringene skal tre i kraft.

#### <span id="page-66-0"></span>**Change Passwords (Endre passord)**

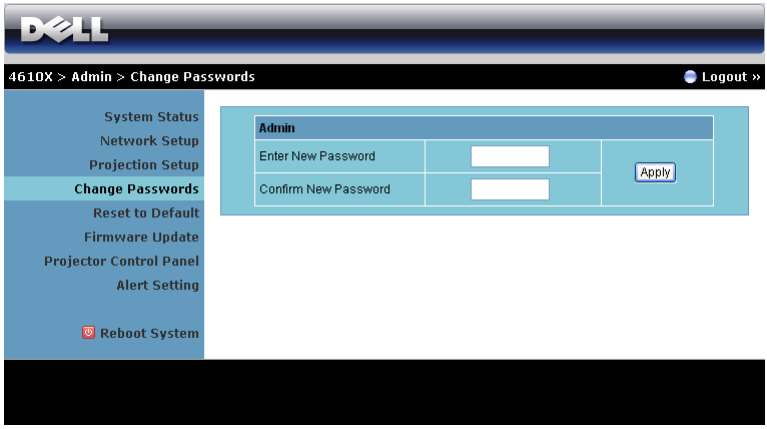

Denne siden lar deg endre administratorpassordet.

- **Enter New Password (Skriv inn nytt passord)**: Skriv inn det nye passordet.
- **Confirm New Password (Bekreft nytt passord)**: Skriv inn passordet igjen og klikk på **Apply (Bruk)**.

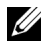

**MERK:** Kontakt Dell hvis du skulle glemme administratorpassordet ditt.

#### **Reset to Default (Tilbakestill til standard)**

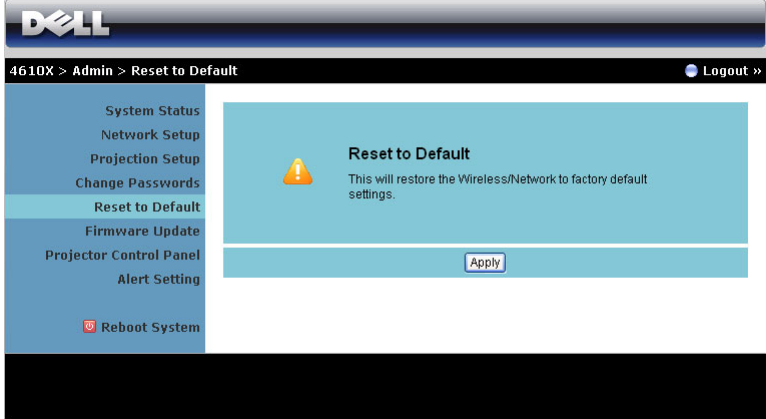

Klikk på **Apply (Bruk)**-knappen for å gjenopprette alle trådløse/nettverksinnstillinger til standardinnstillinger.

#### **Firmware Update (Oppdatering av fastvare)**

Bruk Firmware Update (Oppdatering av fastvare) til å oppdatere fastvaren til projektoren.

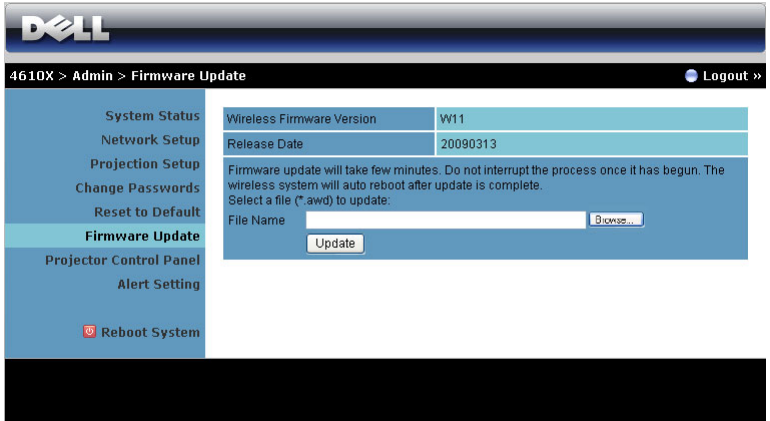

For å starte oppdatering av fastvaren, utfør følgende trinn:

- 1 Trykk på **Browse (Bla gjennom)** for å velge filen som skal oppdateres.
- 2 Klikk på **Update (oppdater)**-knappen for å starte. Vent mens systemet oppdaterer fastvaren i enheten.

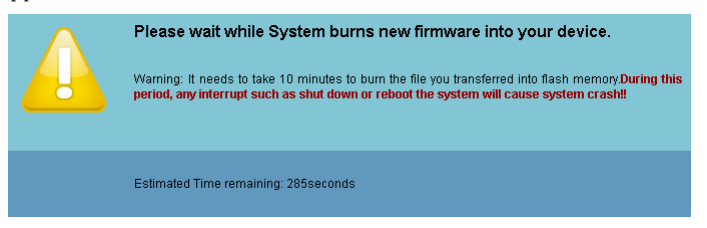

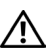

**ADVARSEL: Ikke forstyrr oppdateringen, dette kan føre til at systemet krasjer!**

3 Klikk på **OK** når oppdateringen er ferdig.

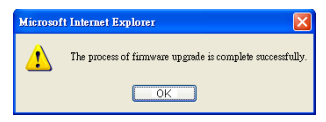

#### **Projector Control Panel (Kontrollpanel for projektor)**

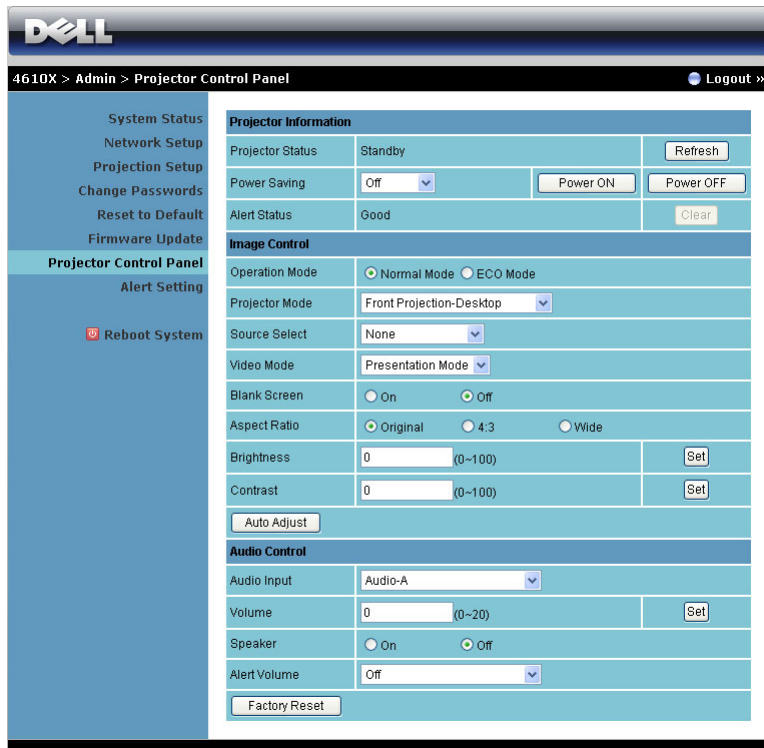

**Projector Information (Projektorinformasjon)**

- **Projector Status (Projektorstatus)**: Det er fire statuser: Lamp On (Lampe på), Standby, Power Saving (Strømsparing) og Cooling (Kjøler ned). Klikk på **Refresh (Oppdater)**-knappen for å oppdatere statusen og kontrollinnstillingene.
- **Power Saving (Strømsparing)**: Strømsparing kan stilles inn etter 30, 60, 90 eller 120 minutter. For mer informasjon, se "Power Saving (Strømsparing)" på side 46.
- **Alert Status (Varselstatus)**: Det er 5 varselstatuser: Lampefeil, Lampetimer løper ut, Projektoren er for varm, Viftefeil og Lampen er for varm. Projektoren kan gå inn i beskyttelsesmodus hvis noen av varslene aktiveres. For å gå ut av beskyttelsesmodusen klikker du på **Clear (Fjern)**-knappen for å fjerne Alert Status (Varselsstatus), før du kan slå på projektoren.

#### **Image Control (bildekontroll)**

- Operasjonsmodus: Lar deg velge operasjonsmodusen. De to valgene er: Normal modus og ECO-modus.
- **Projector Mode (Projektormodus)**: Lar deg velge projektormodusen, avhengig av hvordan projektoren er montert. Det er fire projektormoduser: Det er fire projektormoduser: Front Projection-Desktop (Forovervendt projektormodus fra skrivebord), Front Projection-Ceiling Mount (Forovervendt projektormodus fra tak), Rear Projection-Desktop (Bakovervendt projektormodus fra skrivebord) og Rear Projection-Ceiling Mount (Bakovervendt projektormodus fra tak)
- **Source Select (Inngangsvalg)**: Inngangsvalg-menyen lar deg velge inngangskilden til projektoren. Du kan velge mellom VGA-A, VGA-B, S-Video, Composite Video (Kompositt video), HDMI og Wireless/Network (Trådløs/Nettverk).
- **Video Mode (Videomodus)**: Velg en modus for å optimalisere visningen av bildet basert på hvordan projektoren brukes:
	- **Presentation (Presentasjon)**: Egner seg best for presentasjonsbilder.
	- **Bright (Lyst)**: Gir maksimal lysstyrke og kontrast.
	- **Movie (Film)**: For visning av filmer og fotografier.
	- **sRGB:** Gir en mer nøyaktig fargerepresentasjon.
	- **Custom (Egendefinert)**: Brukerdefinerte innstillinger.
- **Blank Screen (Tom skjerm)**: Du kan velge mellom On (På) eller Off (Av).
- **Aspect Ratio (Sideforhold)**: Velg et størrelsesforhold for å justere hvordan bildet vises.
- **Brightness (Lysstyrke)**: Velg en verdi for å tilpasse lysstyrken til bildet
- **Contrast (Kontrast)**: Velg en verdi for å tilpasse skjermkontrasten.

Klikk på knappen **Auto Adjust (Automatisk juster)** for å automatisk justere innstillingene.

#### **Volumkontroll**

- **Audio Input (Lydinngang)**: Velg inngangskilden. Valgene er: Audio-A (Lyd A), Audio-B (Lyd B), Audio-C (Lyd C) og HDMI.
- **Volume (Volum)**: Du kan velge verdien (0~20) for lydvolumet
- **Speaker (Høyttaler)**: Du kan velge On (På) for å aktivere lydfunksjonen eller Off (Av) for å deaktivere funksjonen.
- **Alert Volume (Varselsvolum)**: Lar deg stille inn lydsstyrken på alarmen (Off (Av), Low (Lav), Mid (Middels) eller High (Høy) for på/avstenging, advarsel- og kommandotaster.

Klikk på knappen **Factory Reset (Gjenopprett standard)** for å gjenopprette standardinnstillingene.

## **Alert Setting (Varselinnstilling)**

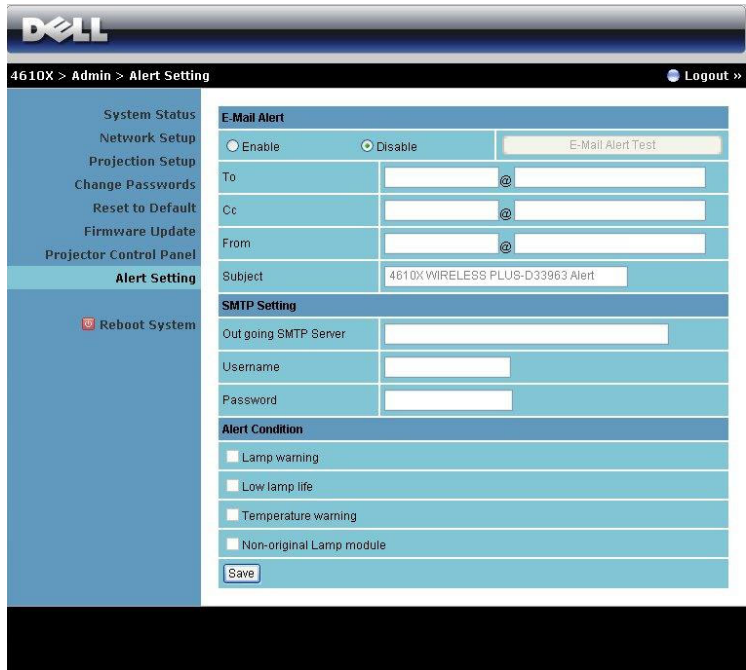

#### **E-mail (E-postvarsling)**

- E-mail Alert (E-postvarsel): Du kan stille inn om du skal varsles med e-post (Enable (Aktiver)) eller ikke (Disable (Deaktivert)).
- To/CC/From (Til/Kopi/Fra)**:** Du kan skrive inn e-postadressen til senderen (Fra) og mottakerne (Til/Kopi) for å motta et varsel når noe uvanlig skjer, eller en advarsel vises.
- Subject (Emne): Du kan skrive inn emnet på e-posten.

Klikk på knappen **E-mail Alert Test (Test for e-postvarsel)** for å teste innstillingene for e-postvarsel.

#### **SMTP Setting (SMTP-innstilling)**

• **Out going SMTP server (Utgående SMTP-server)**, **User name (Brukernavn)** og **Password (Passord)** bør stilles inn av administratoren din eller MIS.

#### **Alert Condition (Varseltilstand)**

• Du kan velge hva som skal varsles på e-post. Når noen av disse tilfellene inntreffer, sendes en e-post til mottakerne (Til/Kopi).

Klikk på **Save (Lagre)** for å lagre innstillinger.
#### **Reboot System (Omstart system)**

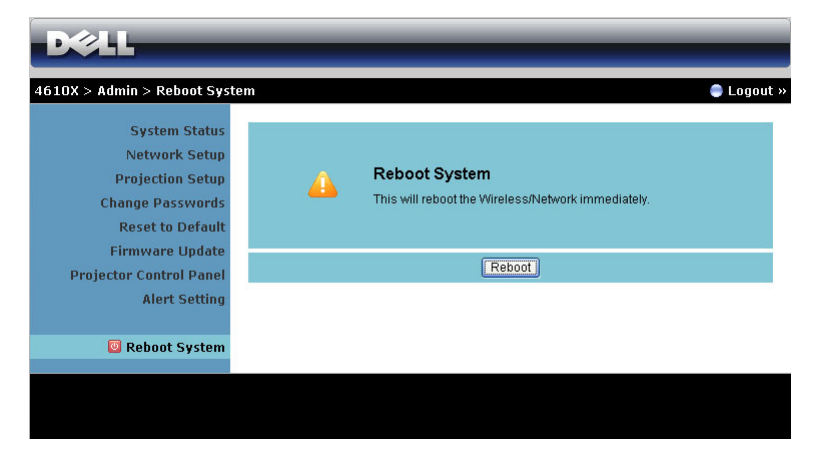

Klikk på **Reboot (Omstart)** for å starte systemet på nytt.

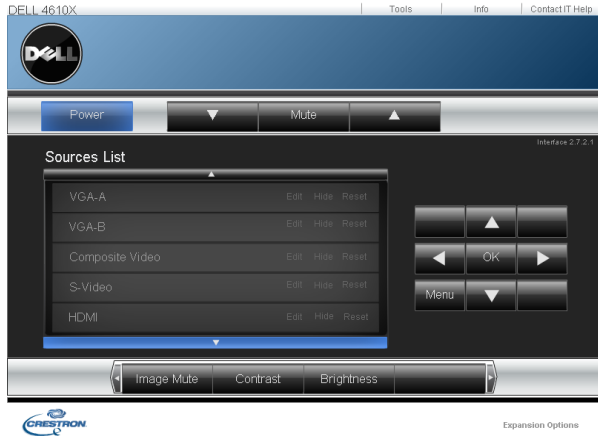

#### **Crestron**

For Crestron-funksjonen.

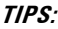

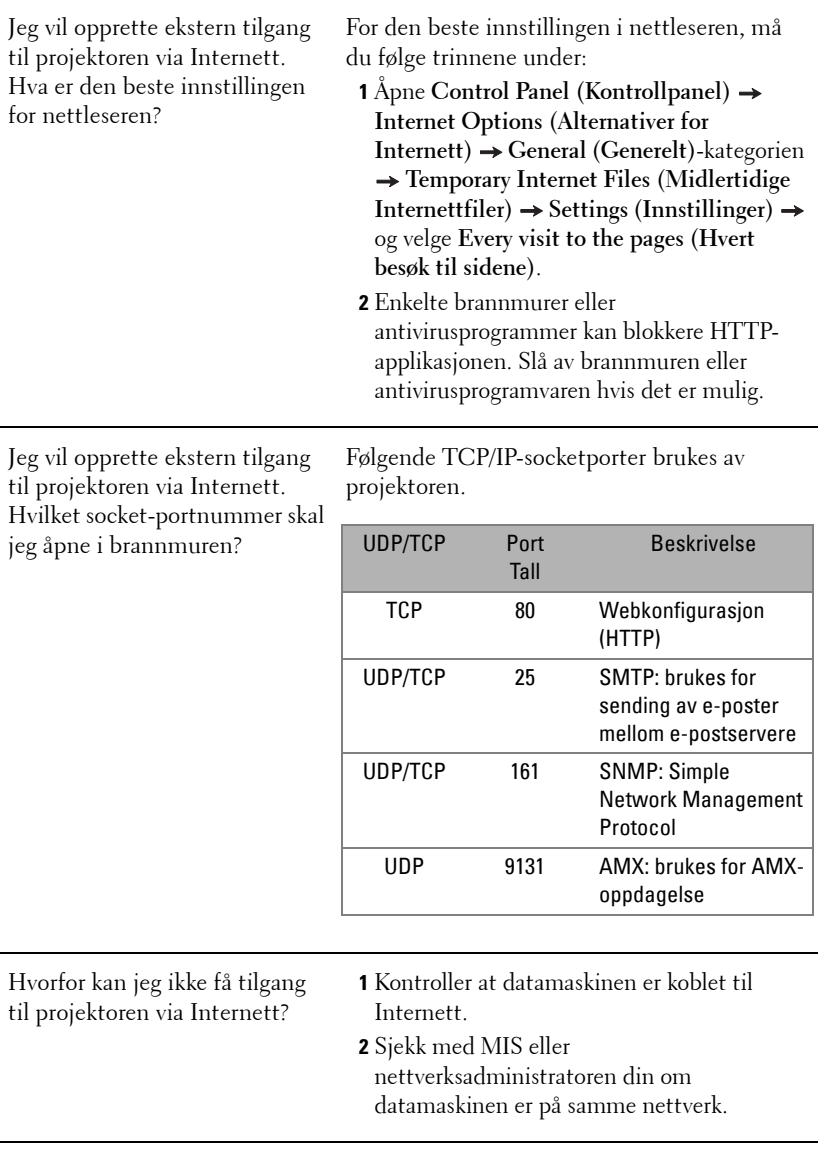

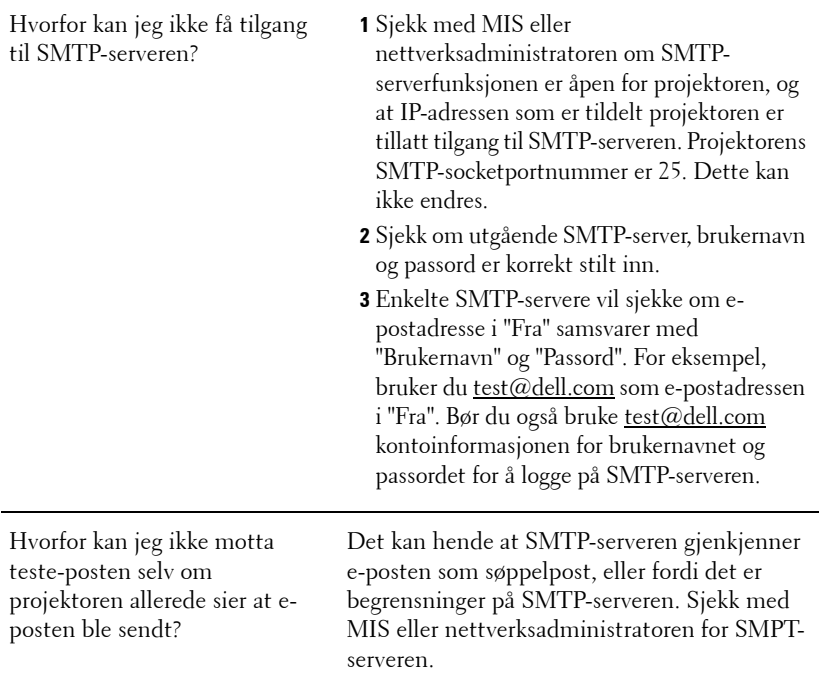

#### **Brannmurkonfigurasjon og ofte spurte spørsmål**

Sp: Hvordan får jeg ikke tilgang til Web Management-siden?

Sv: Konfigurasjonen av datamaskinens brannmur kan forhindre deg i å få tilgang til Web Management-websiden. Se følgende konfigurasjonsinnstillinger.

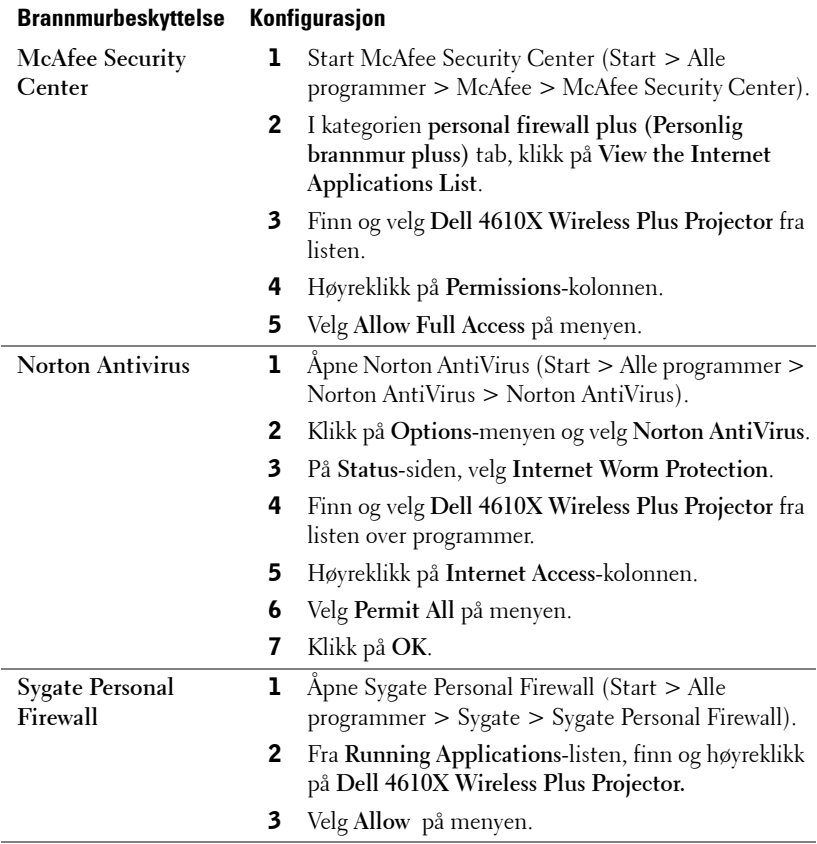

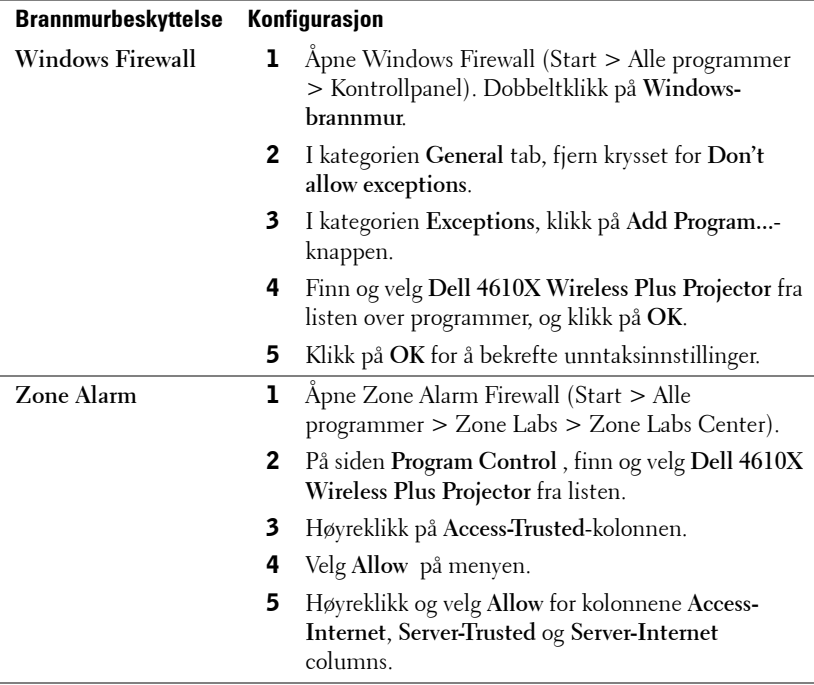

### **Lag programtoken**

Programtoken lar deg utføre Plugg og vis med en USB-token.

- 1 Fra programvaren, klikk på > **Make Application Token**.
- 2 Følgende skjerm vises. Klikk på **Next (Neste)**.

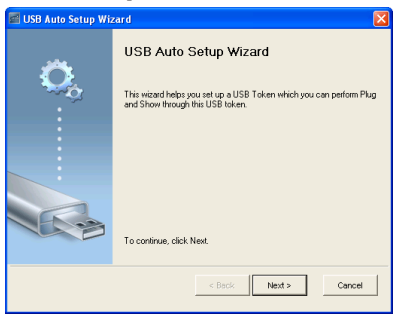

3 Koble en flashstasjon til én av USB-portene på datamaskinen. Velg stasjonen fra listen, og klikk deretter **Next (Neste)**.

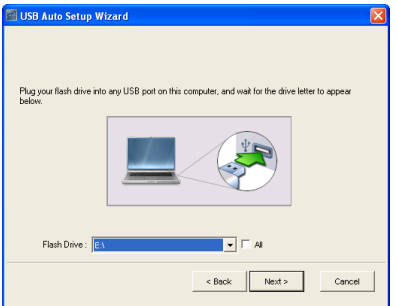

4 Klikk på **Finish (Fullfør)** for å lukke veiviseren.

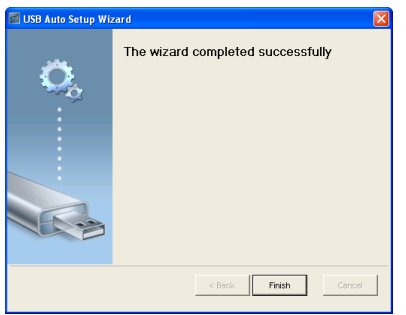

# <span id="page-78-0"></span>**4**

## **Feilsøke projektoren**

Hvis du opplever problemer med projektoren, se gjennom følgende feilsøkingstips. Hvis problemet vedvarer, kontakt Dell (se Kontakt Dell™ på [side 92\)](#page-91-0).

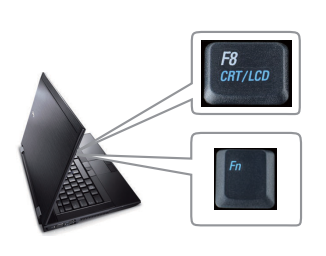

#### <span id="page-78-1"></span>**Problem Mulig løsning**

- Intet bilde vises på skjermen Sørg for at objektivdekselet er tatt av, og at projektoren er slått på.
	- Sørg for at INPUT SELECT (Valg av inngang) er korrekt innstilt i OSD-menyen.
	- Kontroller at den eksterne grafikkporten er aktivert. Hvis du bruker en Dell™ bærbar datamaskin, trykk  $\lceil m \rceil$   $\mathbb{R}$  (Fn+F8). For andre datamaskiner, se dokumentasjonen til maskinen. Utgangssignalet fra datamaskinen samsvarer ikke med industristandarder. Hvis dette skjer må du oppgradere videodriveren til datamaskinen. For en Dell-datamaskin, **se support.dell.com**.
	- Kontroller at alle kabler er koblet til korrekt. Se ["Koble til projektoren" på side 9](#page-8-0).
	- Kontroller at pinnene i plugger og kontakter ikke er bøyd eller knekt.
	- Sørg for at lampen er sikkert installert (se ["Bytte lampen" på side 85](#page-84-0)).
	- Bruk **Test Pattern (Testbilde)** i **Others (Annet)**-menyen. Kontroller at fargene på testbildet er korrekte.
- Mangler inngangskilde. Kan ikke koble til en spesiell inngangskilde. Gå til Advanced Enable/Disable Sources (Avansert aktivering/deaktivering av kilder) og kontroller at denne spesielle inngangskilden er satt til Enable (Aktiver).

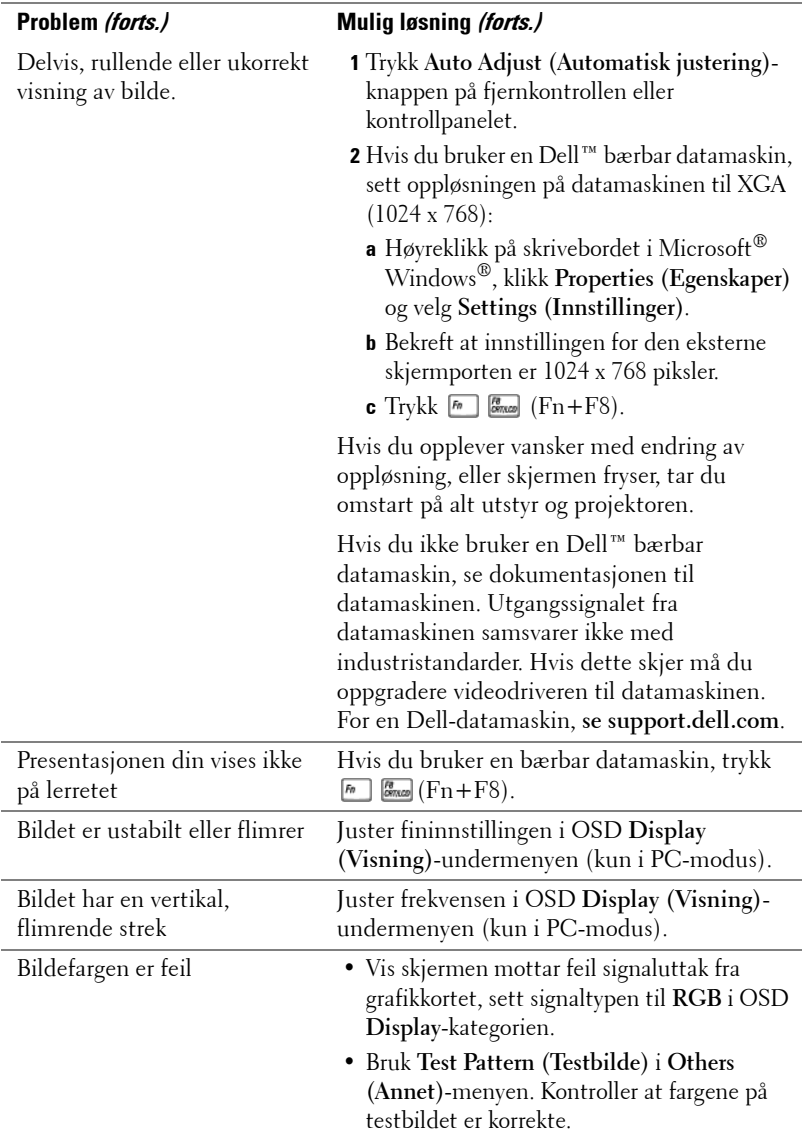

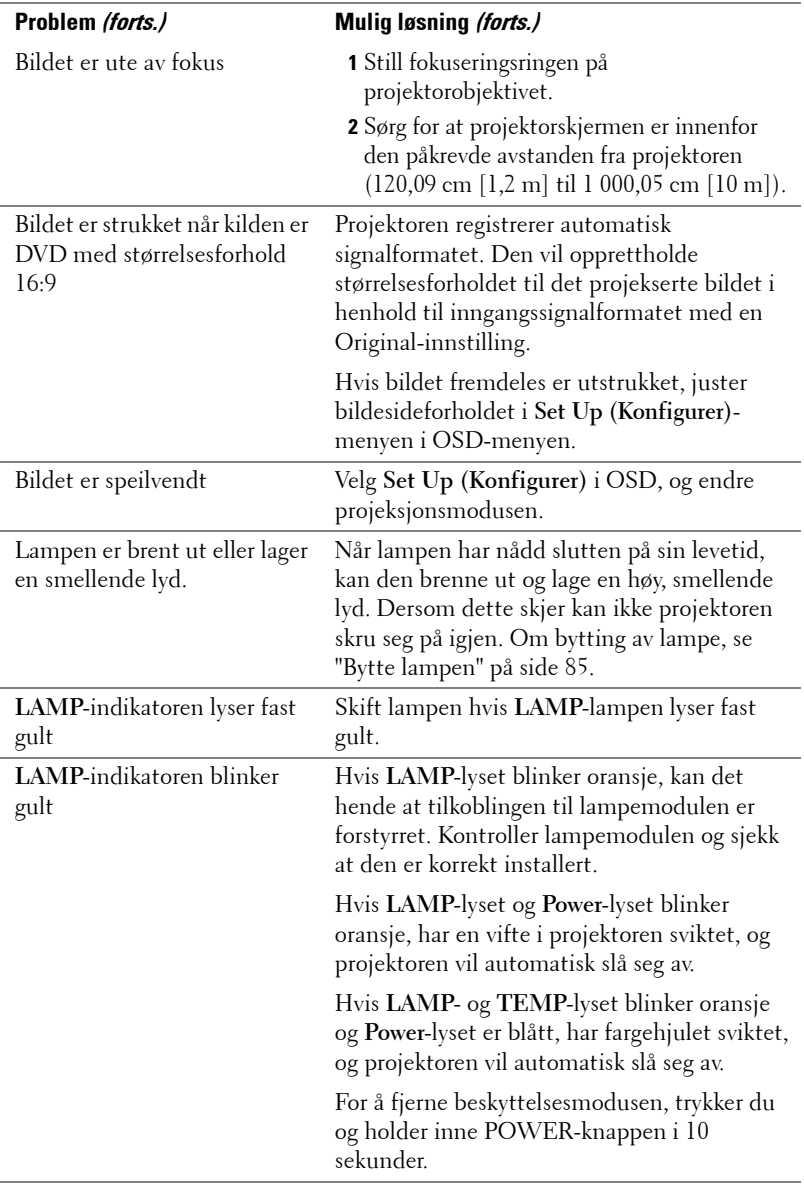

<span id="page-81-0"></span>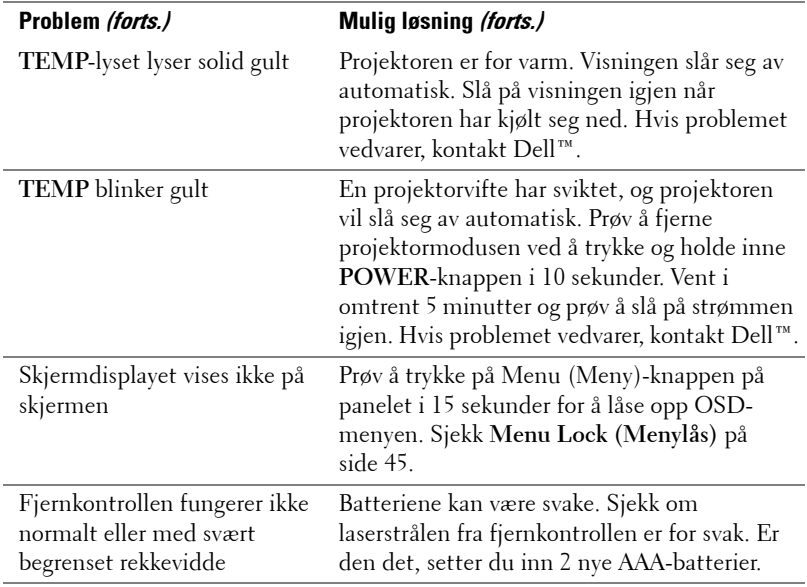

### **Guidesignaler**

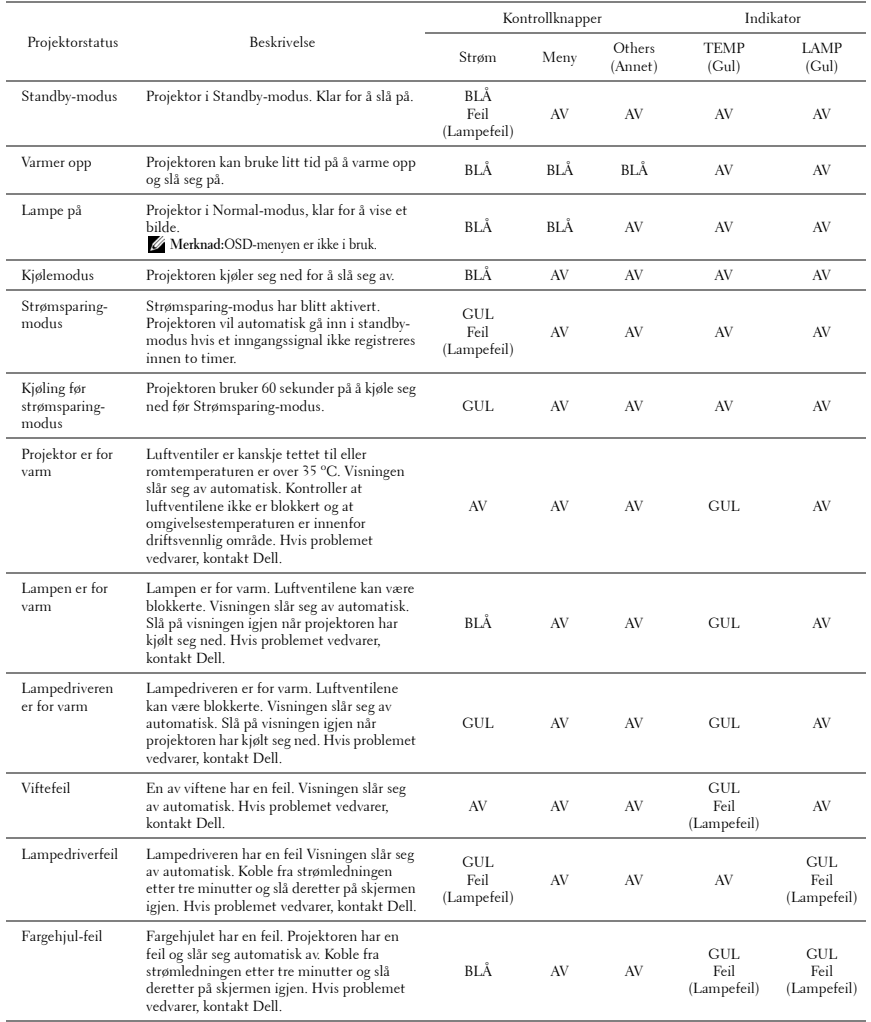

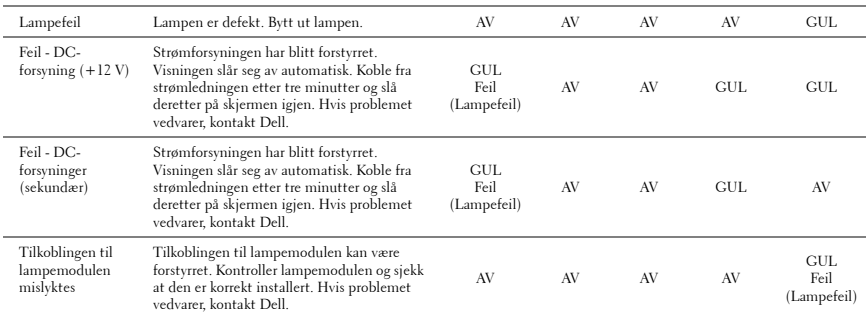

### <span id="page-84-1"></span><span id="page-84-0"></span>**Bytte lampen**

#### **ADVARSEL: Følg sikkerhetsinstruksjonene som står beskrevet på [side 7](#page-6-0) før du starter på noen av fremgangsmåtene i dette avsnittet.**

Bytt lampen når du får meldingen **"Lamp is approaching the end of its useful life in full power operation. Replacement suggested!** 

**www.dell.com/lamps".** vises på skjermen Kontakt Dell™ hvis dette problemet vedvarer etter du har byttet lampen. For mer informasjon, se "Kontakte Dell™" [på](#page-91-0)  [side 92.](#page-91-0)

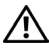

**ADVARSEL: Bruk en original lampe slik at du er sikker på at driftstilstanden til projektoren kan garanteres.**

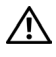

<span id="page-84-2"></span>**ADVARSEL: Lampen blir veldig varm når den er i bruk. Ikke prøv å bytte lampen før projektoren har fått kjøle seg ned i minst 30 minutter.**

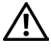

**ADVARSEL: Ikke berør lyspæren eller lampeglasset på noe tidspunkt. Projektorlamper er svært ømtåelige og kan gå i stykker om de berøres. De knuste glassbitene er skarpe og kan forårsake skade.**

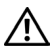

**ADVARSEL: Hvis lampen knuser, fjern alle knuste glassbiter fra projektoren, og deponer eller resirkuler i henhold til statlige, lokale eller føderale lover. For mer informasjon, se www.dell.com/hg.**

- **1** Slå av projektoren og koble fra strømledningen.
- **2** La projektoren kjøle seg ned i minst 30 minutter.
- **3** Løsne de to skruene som fester lampedekselet, og ta av dekselet.
- **4** Løsne de to skruene som holder lampen på plass.
- **5** Løft opp lampen etter metallhåndtaket.
- **MERK: Dell™ kan kreve at lamper som** byttes i garantitiden, returneres til Dell™. Ellers kontakter du ditt lokale avfallshåndteringsfirma og får adressen til nærmeste innsamlingsplass.
- **6** Erstatt med den nye lampen.
- **7** Stram til de to skruene som holder lampen på plass.
- **8** Sett på lampedekslet og stram til de to skruene.

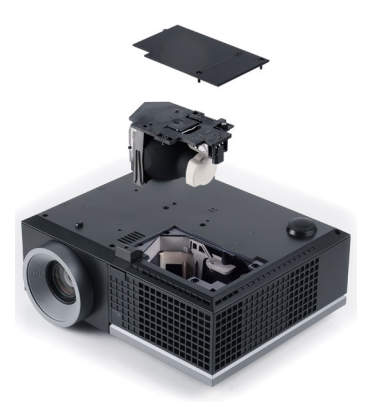

**9** Nullstill telleverket for lampen ved å velge "Yes" (Ja) for **Lamp Reset (Lampenullstilling)** i OSD **Lamp (Lampe)**-kategorien. (Se Lampemeny [side 41](#page-40-0)) Når en ny lampemodul har blitt endret, vil projektoren automatisk registrere og tilbakestille lampetimene.

**ADVARSEL: Kassering av lamper (gjelder kun USA) LAMPEN(E) INNI DETTE PRODUKTET INNEHOLDER KVIKKSØLV OG MÅ RESIRKULERES ELLER DEPONERES I FØLGE LOKAL, STATLIG ELLER FEDERALE LOVER. GÅ TIL FOR MER INFORMASJON, ELLER KONTAKT ELECTRONIC INDUSTRIES ALLIANCE PÅ WWW.EIAE.ORG. SJEKK FOR NÆRMERE INFORMASJON OM KASSERING.**

## **5**

## **Spesifikasjoner**

<span id="page-86-12"></span><span id="page-86-11"></span><span id="page-86-10"></span><span id="page-86-9"></span><span id="page-86-8"></span><span id="page-86-7"></span><span id="page-86-6"></span><span id="page-86-5"></span><span id="page-86-4"></span><span id="page-86-3"></span><span id="page-86-2"></span><span id="page-86-1"></span><span id="page-86-0"></span>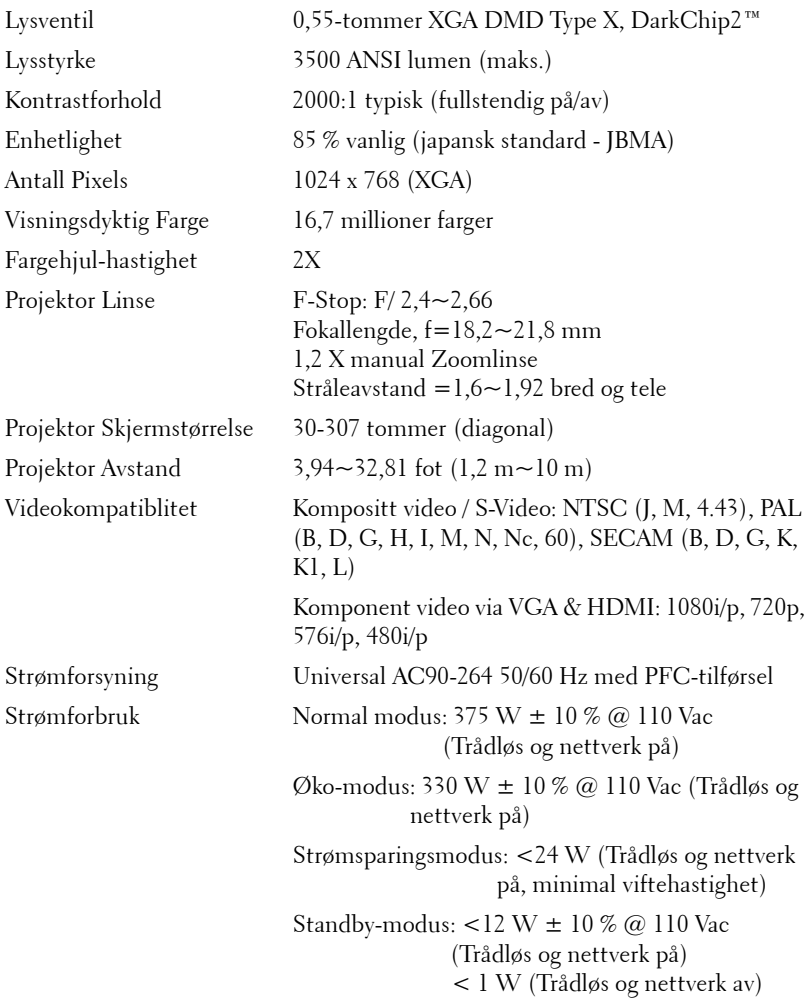

<span id="page-87-5"></span><span id="page-87-4"></span>

<span id="page-87-2"></span>

<span id="page-87-1"></span>Lyd 2 høyttalere x 5 watt RMS Støynivå 35 dB(A) Normal modus, 32 dB(A) Øko-modus Vekt  $6,55 \pm 0,05$  lbs  $(2,97 \pm 0,02 \text{ kg})$ Dimensjoner (V x H x D) 11,26 x 4,33 x 9,76 tommer (286 x 110 x 247,8 mm)

<span id="page-87-3"></span><span id="page-87-0"></span>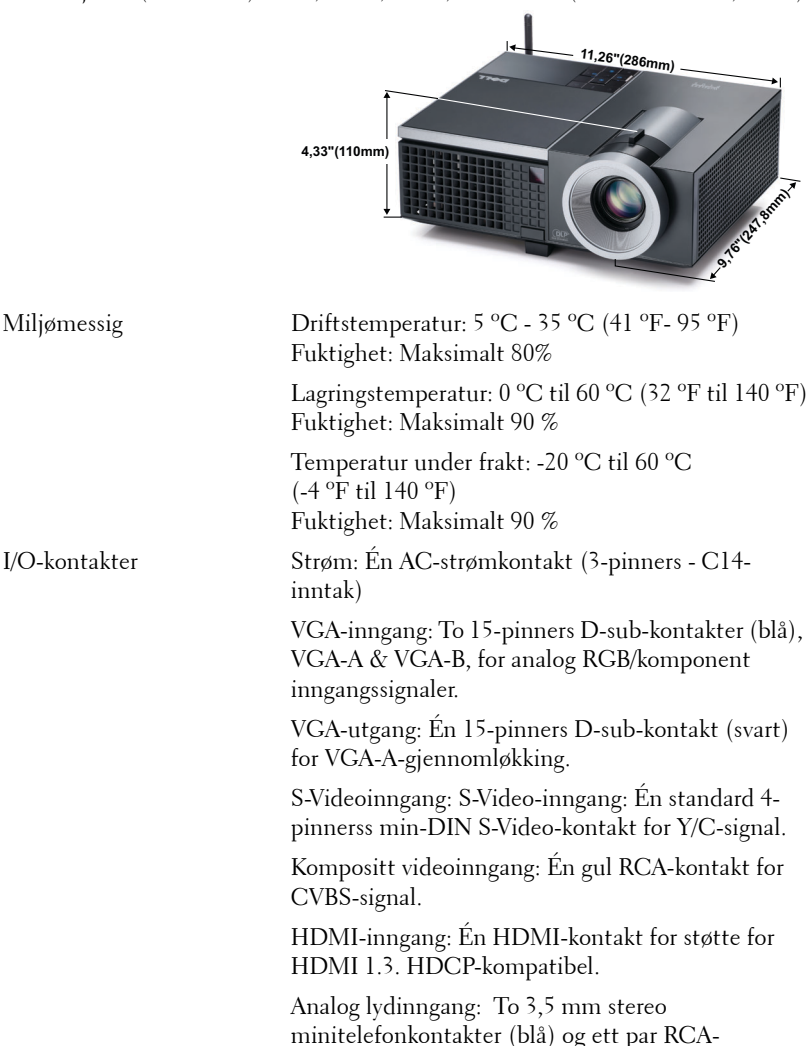

kontakter (rød/hvit).

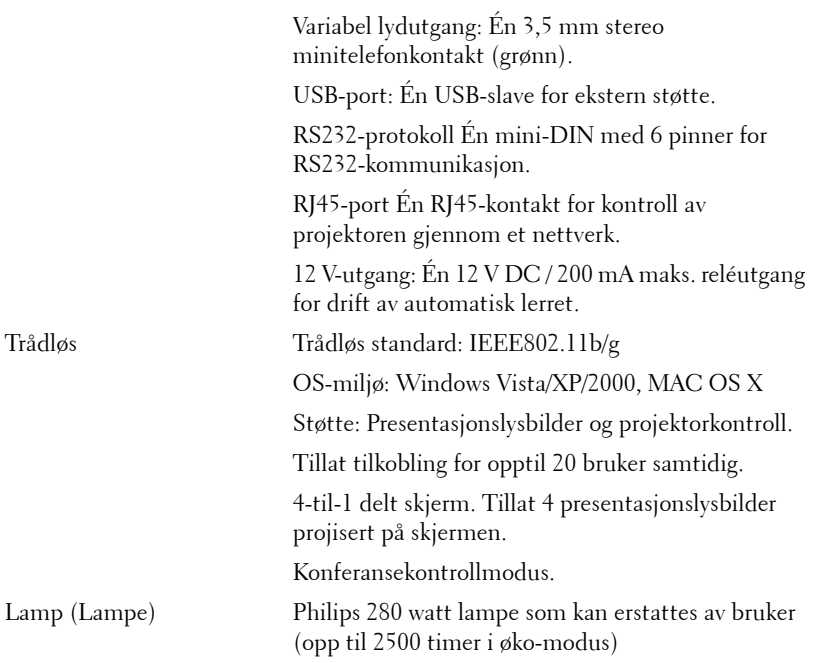

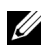

**MERK:** Rangeringen av lampelevetiden for en projektoren er kun en måling av tap av lysstyrke, og er ikke en spesifikasjon for hvor lang tid det tar før en lampe ikke lenger vil fungere og ikke lyser. Lampelevetid er tiden det tar for mer enn 50 prosent av lampens lysegenskaper å oppleve en redusert lysstyrke med omtrent 50 prosent av lampens rangerte lumen. Rangeringen av lampens levetid er ikke på noen måte garantert. Den faktiske brukslevetiden for en projektorlampe vil variere avhengig av bruksforhold og bruksmønster. Bruk av en projektor i stressfulle forhold som kan inkludere støvete miljøer, under høye temperaturer, mange timer per dag og plutselig avslåing, kan føre til en reduksjon i lampens levetid eller kan føre til lampefeil.

#### **RS232 pinnetildeling**

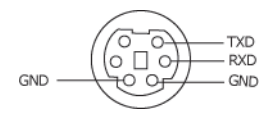

#### <span id="page-89-0"></span>**RS232-protokoll**

• Kommunikasjonsinnstillinger

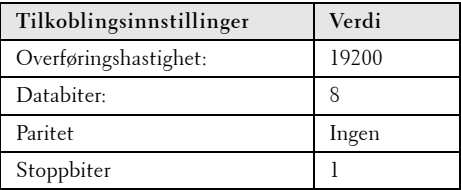

**• Kommandotyper**

For å åpne OSD-menyen og justere innstillingene.

- **Syntaks for styringskommandoer (fra PC til projektor)** [H][AC][SoP][CRC][ID][SoM][COMMAND]
- **Eksempel**: Strøm PÅ-kommando (send først lav byte) --> 0xBE, 0xEF, 0x10, 0x05, 0x00, 0xC6, 0xFF, 0x11, 0x11, 0x01, 0x00, 0x01
- **Liste over styringskommandoer**

For å se den siste RS232-koden, gå til Dell supportsiden på: **support.dell.com.**

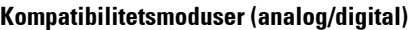

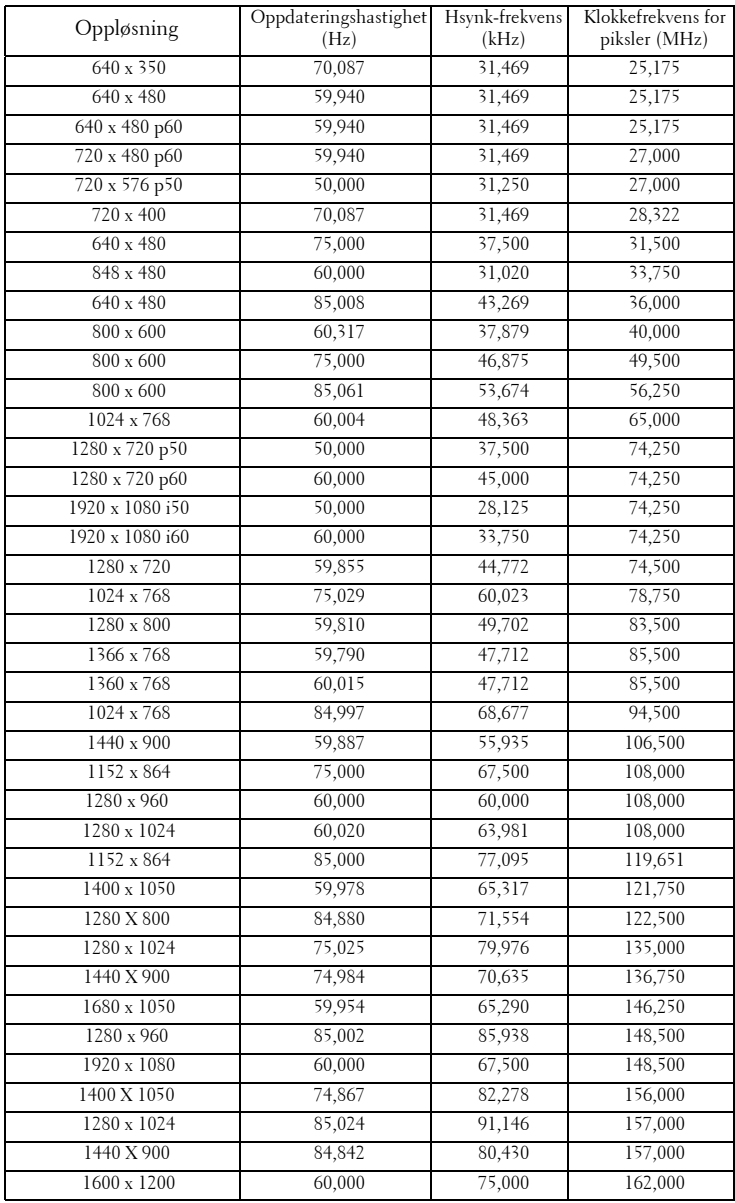

## <span id="page-91-0"></span>**Kontakte Dell**

For kunder i USA, ring 800-WWW-DELL (800-999-3355).

<span id="page-91-1"></span>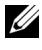

**MERK:** Hvis du ikke har en aktiv Internett-tilkobling, kan du finne kontaktinformasjon på kjøpsfakturaen din, pakkelappen, regningen eller Dellproduktkatalogen.

Dell™ leverer flere online og telefonbaserte support og servicealternativer. Tilgjengelighet varierer etter land og produkt, og noen tjenester er muligens ikke tilgjengelig i ditt område. For å kontakte Dell for salg, teknisk støtte eller kundeservice:

- 1 Besøk **support.dell.com**.
- 2 Bekreft landet ditt eller området ditt under **Choose A Country/Region (velg et land/område)** rullegardinmenyen på bunnen av siden
- 3 Klikk **Kontakt Oss** på venstre side.
- 4 Velg koblingen til den tjenesten eller supporten du ønsker.
- 5 Velg kontaktmetoden som passer for deg.

## **Tillegg: Ordliste**

ANSI Lumens — En standard for å måle skarpheten. Det er kalkulert ved å dele et bilde på en kvadratmeter inn i ni like store rektangler, måler lux (eller skarpheten) lesingen på midten av hvert rektangel, og tar gjennomsnittet av disse ni punktene.

Aspect Ratio (Aspekt forhold) — Det mest populære aspekt forholdet er 4:3 (4 for 3). Tidlige fjernsyn og datamaskin videoformat er i et 4:3 aspekt forhold, som betyr at bredden av bildet er 4/3 ganger høyden.

Brightness (Skarphet)— Mengde lys utstrålt fra et skjermbilde eller projeksjonsbilde eller projeksjons enhet. Skarpheten av projektoren er målt med ANSI lumen.

Color Temperature (Fargetemperatur)— Fargeutseendet til hvitt liv. Lav fargetemperatur gir et varmere (mer gulaktig/rødt) lys mens høy fargetemperatur gir et kaldere (mer blåaktig) lys. Standardenheten for fargetemperatur er Kelvin  $(K)$ .

Component Video (Komponent video)—En metode for å levere kvalitetsvideo i et format som inneholder både luminanssignalet og to separate krominanssignaler og er definert som Y'Pb'Pr' for analog komponent og Y'Cb'Cr' for digital komponent. Komponentvideo er tilgjengelig på DVD-spillere.

Composite Video (Kompositt Video) — Et videosignal som kombinerer luma (lysstyrke), kroma (farge), fargesynkronsignal (fargereferanse), og synk (horisontal og vertikal synkroniseringssignaler) til en signal pulsform bært på et enkelt ledningspar. Det er tre typer formater, NTSC, PAL og SECAM.

Compressed Resolution (Komprimert oppløsning)— Hvis inngangsbildene er av høyere oppløsning enn den ekte oppløsningen til projektoren, resultatbildet skaleres for å passe den ekte oppløsningen til projektoren. Egenskapene til komprimeringen i en digital enhet betyr at noe bildeinnhold går tapt.

Contrast Ratio (Kontrastforhold) — Spennvidde for lyse og mørke verdier i et bilde, eller forholdet mellom deres maksimum og minimum verdier. Det er to metoder brukt av projektor industrien for å måle forholdet:

- **1** *Full On/Off (Hel Av/På)* måler forholdet av lyseffekten av et helhvitt bilde (hel på) og lyseffekten av et helt sort (hel av) bilde.
- **2** *ANSI* måler et mønster av 16 alternative sort og hvite rektangler. Den gjennomsnittlige lyseffekten fra de hvite rektanglene er delt p med gjennomsnittlig lyseffekt av den sorte rektanglen for bestemme *ANSI* kontrast forhold.

*Full On/Off (Full På/Av)* kontrast er alltid et høyere nummer enn *ANSI*-kontrast for samme projektoren.

dB — desibel— En enhet brukt for uttrykke relative forskjeller i styrke eller intensitivtet, vanligvis mellom to akustiske eller elektriske signaler, lik ti ganger den vanlige logaritmen av forholdet av de to nivåene.

Diagonal Screen (Diagonal Skjerm)— En metode for måling av størrelsen av en skjerm eller prosjektert bilde. Det måler fra et hjørne til motsatt hjørne. En 9 fot høyt, 12 fot vidt, skjermen har en diagonal av 15 fot. Dette dokumentet antar at den diagonale dimensjonen er for den tradisjonelle 4:3 forholdet av et datamaskin bilde som eksemplet over.

DHCP — Dynamic Host Configuration Protocol — En nettverksprotokoll som lar en server automatisk tildele en TCP/IP-adresse til en enhet.

DLP®— Digital Light Processing™—Reflektivt visningsteknologi utviklet av Texas Instruments, ved bruk av små manipulerte speil. Lys reiser gjennom et fargefilter og er sendt til DLP speilene som arrangerer RGB farger i et bilde prosjektert på skjermen, også kjent som DMD.

DMD— Digital Micro- Mirror Device — Hver DMD består av tusenvis av helling, mikroskopisk aluminium metallblanding montert p en gjemt åk.

DNS — Domain Name System — Domenenavn-systemet er en Internettjeneste som oversetter domenenavn til IP-adresser.

Focal Length (Fokal Lengde)— Avstanden mellom fra overflaten av en lense til dets fokal punkt.

Frequency (Frekvens)— Det er takten av repeteringen i sykluser per sekund av elektriske signaler. Målt i Hz (Hertz).

HDCP — High-Bandwidth Digital-Content Protection — En spesifikasjon utviklet av Intel™ Corporation for å beskytte digital underholdning på tvers av digitale grensesnitt, som DVI, HDMI.

HDMI — High Definition Multimedia Interface — HDMI bærer både ukomprimert høydefinisjonsvideo sammen med digital lyd og enhetskontrolldata i en enkel kontakt.

Hz (Hertz) — Frekvensenhet.

IEEE802.11 — Et sett med standarder for kommunikasjon over trådløse lokale nettverk (WLAN). 802.11b/g bruker 2,4 GHz båndet.

Keystone Correction (Nøkkelsten Korreksjon)— Enhet som vil rette opp et bilde etter forvridning (vanligvis en vid-topp-trang-bunn effekt) av et projeksert bilde forårsaket av upassende projektor til skjerm vinkel.

Maximum (Maksimal avstand) — Avstanden mellom skjermen og projektoren før bildet blir uklart (ikke nok lys) i et mørkt rom.

Maximum Image Size (Maksimal bildestørrelse) — Det største bildet en projektor kan vise i et mørkt rom. Dette er vanligvis begrenset etter fokal rekkevidde av optikken.

Minimum Distance (Minimum avstand) — Det nærmeste punktet som en projektor kan fokusere et bilde på en skjerm.

NTSC— National Television Standards Committee. Nord-Amerikansk kringkastingsstandard for video og kringkasting., med et videoformat på 525 linjer med 30 rammer per sekund.

PAL— Phase Alternating Line. Europeisk kringkastingsstandard for video og kringkasting., med et videoformat på 625 linjer med 25 rammer per sekund.

Reverse Image (Omvendt bilde) — Funksjon som lar deg vippe bildet horisontalt. Ved bruk i et normalt miljø vises tekst, grafikk og lignende bakvendt. Reverse image (bakvendt bilde) brukes for projeksjon bakover.

RGB — Red, Green, Blue— brukes vanligvis for beskrive en monitor som krever separate signaler for hver av de tre fargene.

S-Video — En videooverførselsstandard som bruker en 4-pinners mini-DINkontakt til å sende videoinformasjon på to signalkabler kalt lystetthet (klarhet, Y) og krominans (farge, C). S-Video kalles også Y/C.

SECAM— En fransk og internasjonal kringkasting standard for video og kringkasting, nært forbundet med PAL men med en annen metode for sending av fargeinformasjon.

SSID — Service Set Identifiers — Et navn som brukes for å identifisere det spesielle trådløse LAN som en bruker vil koble til.

SVGA — Super Video Graphics Array— 800 x 600 pikselantall.

SXGA— Super Extended Graphics Array— 1280 x 1024 pixels antall.

UXGA — Ultra Extended Graphics Array— 1600 x 1200 pikselantall.

VGA— Video Graphics Array— 640 x 480 bildepunktverdi.

WEP — Wired Equivalent Privacy — Dette er en metode for å kryptere kommunikasjonsdata. Krypteringsnøkkelen opprettes og varsles kun til brukeren som kommuniserer, slik at kommunikasjonsdataen ikke kan dekrypteres av en tredje person.

XGA — Extended Video Graphics Array— 1024 x 768 pikselantall.

Zoom Lens (Zoomlinse) — Linse med et variabelt fokallengde som tillater bruker å flytte visningen inn eller ut for å gjøre bildet større eller mindre.

Zoom Lens Ratio (Zoomlinseforhold) — Er forholdet mellom det minste og største bildet en linse kan projeksere fra en bestemt avstand. For eksempe, en zoomlenses 1,4:1 forhold betyr at et 10 fots bilde uten zoom vil være et 14 fots bilde med full zoom.

## **Indeks**

#### **A**

Audio Input (Lydinngang) [46](#page-45-0) Audio Settings (Lydinnstillinger) [46](#page-45-1)

#### **B**

brukerstøtte kontakte Dell [92](#page-91-0) Bytte lampen [85](#page-84-1)

#### **C**

Capture Screen (Ta skjermbilde) [45](#page-44-1)

Closed Caption (Lukket tekst) [49](#page-48-0)

#### **D**

DC-adapter [9](#page-8-1) Dell kontakter [92](#page-91-0) Demp [46](#page-45-2)

#### **F**

Feilsøking [79](#page-78-0) Kontakt Dell [79](#page-78-1)

#### **H**

HDMI [9](#page-8-2) Hovedenhet [7](#page-6-1) Fokusring [7](#page-6-2) Heiseknapp [7](#page-6-3) IR-mottaker [7](#page-6-4) Kontrollpanel [7](#page-6-5) Linse [7](#page-6-6) Zoomkontroll [7](#page-6-7)

#### **J**

Justere det projiserte bildet [23](#page-22-0) Justere projektoren opp/ned [23](#page-22-1) senke projektoren Heisefot [23](#page-22-2) Heiseknapp [23](#page-22-3) Justeringsratt [23](#page-22-4) Justere projektorens zoom og fokus [24](#page-23-0) Fokusring [24](#page-23-1) Zoomkontroll [24](#page-23-2)

#### **K**

Koble til projektoren HDMI-kabel [18](#page-17-0), [19](#page-18-0), [21](#page-20-0) Koble til en datamaskin med en RS232-kabel [13](#page-12-0) Koble til med en HDMI-kabel [18](#page-17-1)

Koble til med en komponentkabel [17](#page-16-0) Koble til med en kompositt kabel [16](#page-15-0) Koble til med en S-videokabel [15](#page-14-0) Kompositt videokabel [16](#page-15-1) RS232-kabel [13](#page-12-1) Strømledning [11](#page-10-0), [12](#page-11-0), [13](#page-12-2), [15](#page-14-1), [16](#page-15-2), [17](#page-16-1), [18](#page-17-2), [19](#page-18-1), [20](#page-19-0), [21](#page-20-1) S-videokabel [15](#page-14-2) Til datamaskin [11](#page-10-1) USB til USB-kabel [11](#page-10-2) VGA til VGA-kabel [11](#page-10-3), [12](#page-11-1) VGA til YPbPr-kabel [17](#page-16-2) Kontakt Dell [6](#page-5-0), [82](#page-81-0), [85](#page-84-2) Kontrollpanel [27](#page-26-0)

#### **L**

Lyd $(B)$  [9](#page-8-3) Lyd $(C)$  [9](#page-8-4) lyd (C) [9](#page-8-5)

#### **M**

Menu Position (Menyposisjon) [45](#page-44-2) Menu Settings (Menyinnstillinger) [44](#page-43-0) Menu timeout (Tidsavbrudd for meny) [45](#page-44-3) Menu Transparency (Menytrans-

parens) [45](#page-44-4)

#### **O**

OSD-meny (On-Screen Display) [34](#page-33-0) Auto adjust (Automatisk justering) [36](#page-35-0) Bilde (i PC-modus) [36](#page-35-0) Bilde (i Video-modus) [37](#page-36-0) Display (i Video-modus) [40](#page-39-0) Hovedmeny [34](#page-33-1) Inngangsvalg [35](#page-34-0) Lamp (Lampe) [41](#page-40-0) Others (Annet) [44](#page-43-1) Set Up (Konfigurer) [41](#page-40-1) Skjerm (i PC-modus) [38](#page-37-0)

#### **P**

Password [47](#page-46-0) Password (Passord) [47](#page-46-0) Power Saving (Strømsparing) [46](#page-45-3) Power Settings (Innstillinger for strøm) [46](#page-45-4)

#### **Q**

Qui[ck Shutdown \(Rask avsteng](#page-46-1)ing) 47

#### **R**

Remote Control (Fjernkontroll) [29](#page-28-0) IR-mottaker [28](#page-27-0) Reset (Tilbakestill) [45](#page-44-5) Reset, Factory (Fabrikkgjenoppretting) [50](#page-49-0) RJ45 [9](#page-8-6)

#### **S**

Screen (Skjerm) [45](#page-44-6) Screen Settings (Skjerminnstill.) [45](#page-44-7) Security Settings (Sikkerhetsinnstillinger) [47](#page-46-2) Skru av/på projektoren Skru av projektoren [22](#page-21-0) Skru på projektoren [22](#page-21-1) Speaker (Høyttaler) [46](#page-45-5) Spesifikasjoner Antall farger [87](#page-86-0) Antall piksler [87](#page-86-1) Bildesideforhold [87](#page-86-2) Brightness (Lysstyrke) [87](#page-86-3) Enhetlighet [87](#page-86-4) Fargehjulshastighet [87](#page-86-5) I/O-tilkoblinger [88](#page-87-0) Lyd [88](#page-87-1) Lysventil [87](#page-86-6) Mål [88](#page-87-2) Omgivelser [88](#page-87-3) Projiseringsavstand [87](#page-86-7) Projiseringslinse [87](#page-86-8) RS232-protokoll [90](#page-89-0) Strømforbruk [87](#page-86-9) Strømforsyning [87](#page-86-10) Størrelse på projiseringsskjerm [87](#page-86-11) Støynivå [88](#page-87-4)

Vekt [88](#page-87-5) Videokompatibilitet [87](#page-86-12)

#### **T**

telefonnumre [92](#page-91-1) Test Pattern (Testmønster) [50](#page-49-1) Tilkoblingsporter Kompositt videokontakt [9](#page-8-7) Lydinngang [9](#page-8-8) Lydutgang [9](#page-8-9) Plass for sikkerhetskabel [9](#page-8-10) RS232-kontakt [9](#page-8-11) Strømledningskontakt [9](#page-8-12) S-videokontakt [9](#page-8-13) USB-fjernkontroll [9](#page-8-14) VGA-A inngang (D-sub) kontakt [9](#page-8-15) VGA-A utgang (g[jennomløkke](#page-8-16)  for monitor) 9 VGA-B inngang (D-sub) kontakt [9](#page-8-17)

#### **V**

Volume (Volum) [46](#page-45-6)